# NCH 소프트웨어 Switch 사운드 파일 변환기

이 사용자 설명서는

Switch 사운드 파일 변환기 버전 11.xx 에 대한 사용 설명입니다

©NCH 소프트웨어

# 기술 지원

사용하실때 어려움이 있다면, Switch 사운드 파일 변환기 지원에 요청하기 전에 해당 항목을 참조하십시오. 이 사용 설명서에 여러분의 궁금한 점이 포함되지 않을 경우 <sub>Sw</sub> itch 사운드 파일 변환기 온라인 기술 지원 www.nch.com.au/switch/ko/support.html

에서 최신 정보를 참조하시기 바랍니다. 그래도 문제가 해결되지 않으면, 해당 페이지에 있는 기술 지원 센터를 이용하여 문의 하실수 있습니다.

### 소프트웨어 제안

개선점을 제안하고 싶다구요! Switch 사운드 파일 변환기 또는 여러분이 사용하고자하는 다른 관련 소프트웨어에 대한 제안을 저희 제안 페이지에 게시 해 주세요! www.nch.com.au. 대부분의 소프트웨어 프로젝트는 여러분과 같은 사용자의 제안 후에 실행되었습니다. 여러분의 제안이 소프트웨어에 받아 드려지면 무료 업그레이드를 하실수 있습니다.

# Switch 사운드 파일 변환기 내용

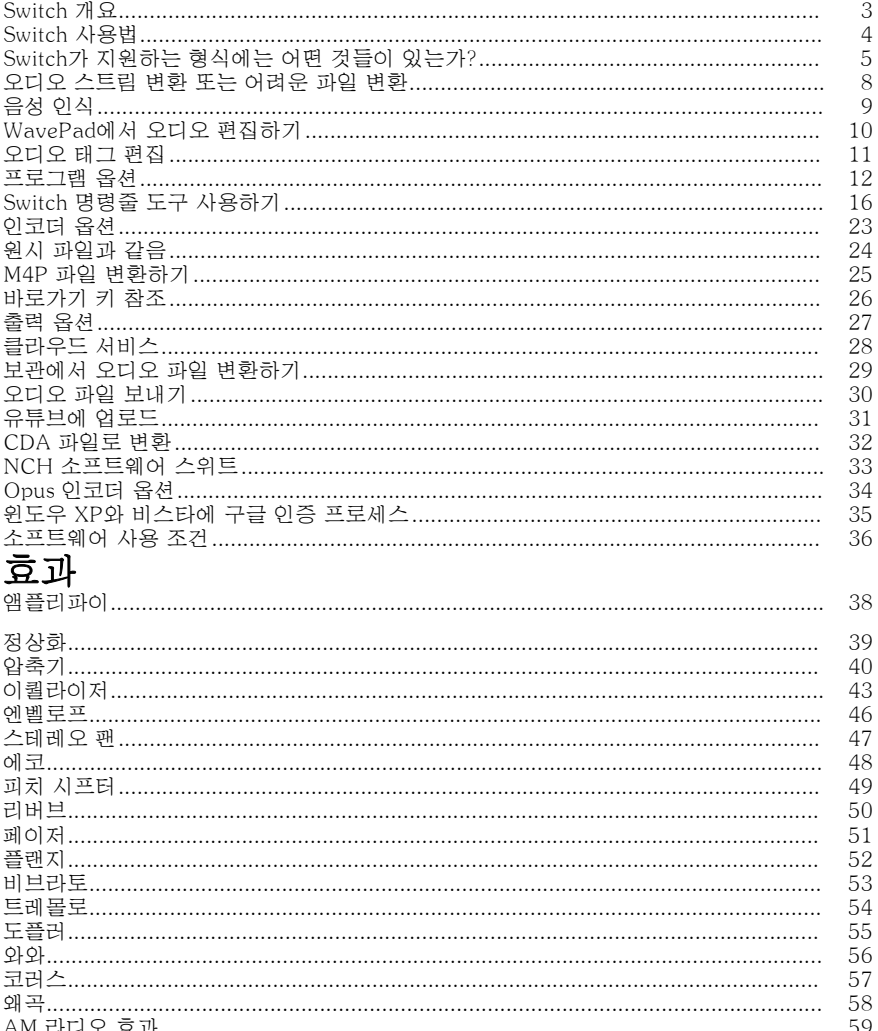

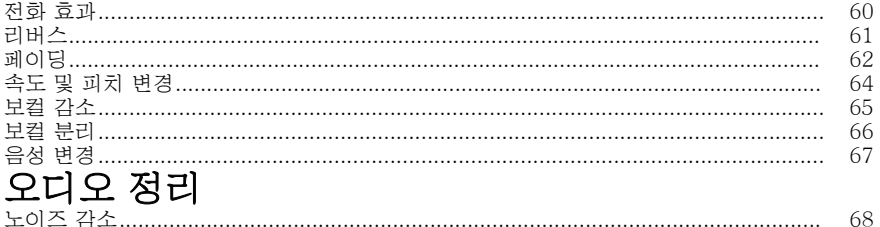

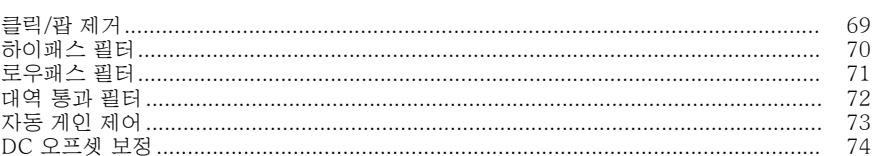

# 일반

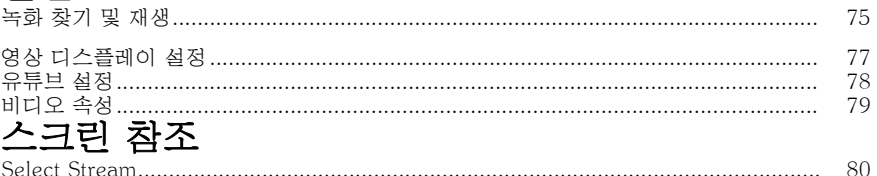

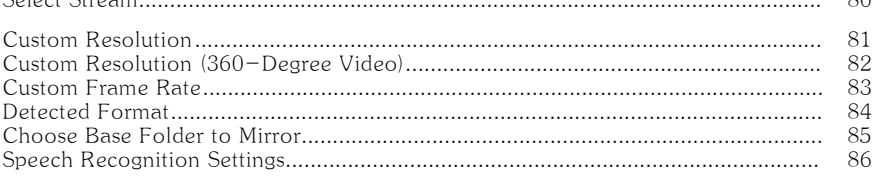

# Switch 개[요](http://nch.com.au/software/ko/index.html)

Switch는 오디오 파일의 형식을 다른 형식으로 변환해 주는 프로그램입니다. 모든 주요 오디오 파일 형식들은 물론 몇몇 잘 알려지지 않은 형식들까지도 변환할 수 있습니다.

### 기능

- Wave, MP3, Ogg, WMA, RealAudio와 같은 다양한 오디오 파일을 포함해 그 밖에 다른 많은 오디오 파일 형식들도 불러올 수 있음.
- Wave, MP3, AIFF, Vox, Raw를 포함해 그 밖에 다른 많은 출력 형식으로 변환해 줌.
- 또한 Ogg, AAC, M4A, Flac 형식의 파일들 변환도 지원. (플러스 버전만 가능)
- 변환하기 전에 트랙을 재생할 수 있음.
- 파일과 폴더 모두를 끌어놓기 할 수 있음.
- 일괄 변환을 할 수 있음.
- 변환시 정상화하기(다른 소스에서 온 변환 파일의 볼륨 레벨을 고르게 해줌).
- 간단하고 직감적인 인터페이스.

#### 시스템 환경

● 윈도우 98/2000/Me/XP/2003/Vista/Win7/Win8/Win10. Switch는 NCH Software의 오디오 관련 프로그램들 중 상업용 오디오 소프트웨어의 하나입니다. 다른 많은 오디오 관련 프로그램들을 보고 다운로드 하시려면, 이 웹페이지 http://www.nch.com.au/software/ko 를 방문하세요.

### Switch 사용법

이것은 Switch를 이용해 한 형식에서 다른 형식으로 파일 변환하는 방법에 대한 개요입니다.

#### 파일 추가 및 제거하기

오디오 파일을 원하는 형식으로 변환하시려면 먼저 파일 목록창에 파일을 추가하세요. "파일 추가" 버튼을 클릭하거나, 메뉴에서 파일 -> 파일 추가를 선택하세요. 열려진 검색창에서 이 페이지에서 언급된 파일 종류들을 보실 수 있습니다.<br>http://www.nch.com.au/switch/ko/kb/1405.html.<br>시고 서비커시고

이미 추가된 파일을 제거하기를 원하시면, 파일을 선택하시고 "제거" 버튼을 클릭하거나, 메뉴에서 파일 -> 제거를 선택하세요. 여러 파일을 동시에 선택하시려면 Ctrl 키를 눌러줍니다. 그리고 선택하시려는 파일을 마우스 왼쪽-클릭하기 하세요. 모[든 파일들을 하이라이트하려면, 파일 메뉴에서 -> 모든 파일 선택을 누르거나,](http://www.nch.com.au/switch/ko/kb/1405.html)  또는 Ctrl + A 키를 눌러줍니다.

#### 파일 재생하기

파일을 재생하려면, 재생하려는 파일을 더블 클릭하거나 마우스 왼쪽-클릭하기를 하시고,"재생" 버튼을 클릭하거나, 메뉴에서 파일을 선택해서 -> 재생을 클릭하세요.

#### 출력 폴더 선택하기

메인 창 맨 밑 부분에 "폴더에 저장" 으로 된 필드가 있는데, 여기서 변환된 파일을 저장하기 원하시는 곳으로 파일 디렉토리를 입력하실수 있습니다. 원하시는 폴더를 입력하시거나 필드 오른쪽의 검색 버튼을 클릭하세요. 그렇게 하시면 하드 드라이브에 있는 대상 디렉토리를 검색할 수 있는 창이 나옵니다. 하드 드라이브에서 최근에 선택하셨던 마지막 몇 개의 디렉토리가 드롭다운 목록에 저장되어있어, 그것을 입력 필드 오른쪽의 화살표를 클릭해서 액세스하실 수 있습니다.

### 출력 형식 선택과 인코더 옵션 설정

"출력 형식" 으로 표시된 필드에서 원하시는 출력 파일 형식을 선택할 수 있습니다. Switch는 현재 이 페이지에서 언급된 파일 형식들의 변환을 지원하고 있습니다.:

http://www.nch.com.au/switch/ko/kb/1405.html

변환 형식을 선택하신 후에 "인코더 옵션" 버튼을 클릭해서 변환 환경을 설정하실 수 있습니다. (파일 변환 옵션 설정에 대한 더 많은 정보를 여기서 보세요. 인코더 옵션 ).

#### 파일 변환하기

출력 폴더와 형식을 설정한 후에, 목록에서 변환하려는 파일들을 선택하세요. 그리고 "변환" 버튼을 선택하거나 또는 메뉴에서 변환 -> 파일 변환을 선택하세요. 파일을 선택하지 않은 상태에서 변환 버튼을 누르시면, 목록에 있는 모든 파일들이 설정된 기본값으로 변환될 것입니다.

#### 내부 파일 정보 보기

wave, mp3 파일의 내부 정보나 특성에 관심이 있으신 분들을 위해 Switch는 사용자가 그 정보를 액세스할 수 있는 기능을 제공하고 있습니다. Switch 에 로드한 wave, mp3나 dct 파일들은, 파일 오른쪽-클릭하기를 하시고 오른쪽-클릭 메뉴에서 '내부 파일 정보 보기'를 선택하세요.

#### 확장 정보 보기

파일 변환 시도 중 변환 과정에서 문제가 발생하면, Switch 메인 창 '확장 정보' 란에 짧은 메시지가 뜰 것입니다. 이 메시지는 문제에 대한 세부사항을 간단히 요약해 알려줍니다. 상세한 메시지 내용을 보시려면, 변환하려고 하신 파일을 오른쪽-클릭하기 하시고, '확장 정보 보기'를 선택하세요. 상세한 정보가 담긴 메시지 창이 뜰 것입니다.

### Switch가 지원하는 형식에는 어떤 것들이 있는가?

현재 Switch가 지원하는 형식들의 목록을 보시려면 다음의 링크를 참조하세요: Switch가 지원하는 형식들을 보시려면 여기를 클릭하세요

Switch 플러스 유료 소프트웨어 버전에서만 지원되고 있는 파일 형식들에도 여러가지가 있습니다. 그러나 이 파일들도 Switch 무료 버전과 Switch 플러스 유료 버전이 제공하는 14일 무료 시험 사용 기간 동안에는 모두 자유롭게 사용하실 수 있습니다. 이 파일 형식들은 다음과 같습니다:

변환할 수 있는 원본파일 형식들:

- 오디오 형식:
	- aac
	- act/rcd/rec (최신 버전의 형식은 지원되지 않음)
	- adts
	- amr
	- aif
	- aifc
	- aiff
	- ape
	- asf
	- $\bullet$  au
	- caf
	- $\bullet$  cda
	- dct
	- $\bullet$  ds2
	- dss
	- dts
	- dvf (모든 dvf 레코더가 다 지원되지는 않음)
	- flac
	- $\bullet$  gsm/aiff
	- it
	- $em3u$
	- $em4a$
	- $em4b$
	- m4r (iPhone 벨소리)
	- mid (일반 MIDI만 지원)
	- mpc
	- mpga
	- $\bullet$  mp1
	- $emp2$
	- $emp3$
	- moh
	- msv (모든 msv 레코더가 다 지원되지는 않음)
	- $\n\rightharpoonup$  pls
	- ogg
	- opus
	- ra
	- ram
- raw
- rec
- rcd
- rm
- rmj
- shn
- spx
- $\bullet$  s3m
- voc
- vox
- wav
- wma
- $\bullet$  WV
- xm
- 669

### 비디오 포맷:

- $-3gp$
- $\bullet$  asf
- avi
- flv
- $\bullet$  mkv
- mod
- mov
- $emp4$
- mpeg
- mpg
- $\bullet$  vob
- wmv
- 이 형식들로 변환:
- aac
- $\bullet$  ac3
- adts
- aif
- aifc
- aiff
- amr
- ape
- au
- $\bullet$  caf
- cda
- dct
- dts
- flac
- gsm  $em3u$
- $em4a$
- $\bullet$  m4b
- $em4r$
- mov
- $empl$
- $emp2$
- $emp3$
- mpc
- ogg ● opus
- $\n\rightharpoonup$  pls
- raw
- rss
- $\bullet$  spx
- txt (음성 인식)
- srt (음성 인식)
- $\bullet$  vox
- wav
- wma
- wpl

위에 언급된 포맷 형식으로 변환하시려는 파일이 있으시면, 시험 사용기간동안 프로그램을 최대한 이용해서 Switch 가 귀하의 작업에 적합한지 확인해보세요. 이것은

# 오디오 스트림 변환 또는 어려운 파일 변환

Switch는 문제가 있는 파일을 변환할 수 있는 옵션으로 SoundTap 오디오 스트림 녹화기 를 이용합니다. 이 기능을 활용하시려면, Switch의 '변환' 메뉴에서 '오디오 스트림 변환' 옵션을 선택하시고, 마법사의 삼단계 안내에 따라 오디오 파일을 변환하세요.

- 단계 1: 'SoundTap 녹음기 시작' 버튼을 클릭하여 SoundTap을 시작합니다. SoundTap이 설치되어 있지 않을시엔, 자동으로 다운로드되어 설치됩니다.
- **단계 2:** 웹 브라우저를 통해 오디오 스트림을 변환할지 아니면 컴퓨터 하드 드라이브의 일반 파일을 변환할지 선택합니다. 스트림 재생을 선택하는 경우 웹 브라우저에서 재생 중인 파일을 정상적으로 들을 수 있는 페이지의 URL 또는 웹 주소를 입력합니다. 컴퓨터에서 파일을 재생하는 경우 윈도우 미디어 플레이어와 같이 파일을 재생할 수 있는 플레이어에 파일을 로드합니다. 플레이어가 바로 파일 재생을 시작하도록 할 수 있으며, SoundTap은 재생을 감지하고 자동으로 새 녹음을 시작합니다.
- 단계 3: '지금 녹음 중지' 버튼을 눌러 SoundTap 파일 녹음을 중지합니다. 그런 다음 SoundTap 메인 창으로 이동하여 '찾기 및 재생' 버튼을 클릭하여 새로 만든 파일에 액세스합니다. SoundTap은 오디오가 재생되는 경우에만 녹음되며, 소프트웨어를 너무 일찍 시작하거나 너무 늦게 중지하면 추가 공백 간격이 녹음에서 제외되는 것을 유의하세요.

# 음성 인식

Switch는 음성 인식 엔진을 사용하여 오디오 파일에서 말한 단어의 대략적인 근사치를 생성합니다. 이 기능을 사용하려면 간단히 '출력 형식'을 'txt'로 설정하고 '변환'을 클릭하면 되고, 이 기능은 윈도우 비스타 및 이후 버전에서 사용할 수 있습니다.

# WavePad에서 오디오 편집하기

변환 전에 오디오 편집기를 이용해 변환 목록에서 선택한 파일을 편집하셔도 됩니다. 그렇게 하시려면, 편집 메뉴에서 WavePad에**서 오디오 편집**을 선택합니다. WavePad가 열리고 오디오 파일들이 로드가 되면, 기본 편집, 사운드 효과 추가, 배경 잡음 제거, 가청 주파수 조절 등 그 밖에 많은 기능들을 실행하실 수 있습니다. 편집하신 버전을 Switch를 통해 변환하시려고 할 때, 편집 중에 변경하신 사항들을 저장하는 것을 잊지 마십시오.

WavePad 사운드 편집기에 대한 자세한 설명은, 이 www.nch.com.au/wavepad/ko 페 이지를 참조하세요.

# 오디오 태그 편집

Switch는 특정 형식의 파일들 (예: MP3 파일용 ID3 태그,목록 정보가 있는 Wave 파일 등)의 태그 편집을 지원합니다. 그것은 또한 모든 지원 되는 형식으로 변환시 태그 정보 보존을 지원합니다.

#### 단일 파일 오디오 태그 편집

태그 편집기를 열려면 오디오 파일을 선택하고 편집 메뉴를 클릭한 뒤 **오디오 태그 편집**을 서택합니다.

#### 여러 파일의 오디오 태그 편집

태그 편집기를 열려면, 두 개 이상의 오디오 파일을 선택하고, 편집 메뉴를 클릭한 뒤, 을 선택합니다.

[여러 값] 은 파일들 간에 태그 값이 다르면 표시될 수 있습니다.

#### 변환된 파일 오디오 태그 편집

이 기능은 출력 파일의 태그를 편집합니다. 기능은 파일의 성공적인 변환 후에만 활성화됩니다.

태그 편집기를 열려면, 목록에서 파일을 선택하고 편집 메뉴를 클릭 한 후 **변환된** 파일 오디오 태그 편집을 선택합니다.

#### 파일에 저장

파일에 태그를 저장할 때 수행할 작업을 선택 합니다. 옵션은:

- 변환된 파일에만 변경 내용을 적용 태그는 원본 파일의 변환에 성공하면 적용되지만, 원본 파일에는 저장되지 않을것입니다.
- 원본 파일 및 변환된 파일에 변경 내용을 적용-태그는 원본 파일 및 원본 파일의 변환 성공시에 적용될 것입니다.

다음 조건이 충족되면 태그는 오디오 형식에 적용될 것임:

- 존재하는 파일
- 파일은 읽기-전용이 아님
- 파일 형식은 .aif, .aiff, .aifc, .flac, .m4a, .m4b[, .m4r, .mp1, .mp2, .mp3, .ogg](http://www.nch.com.au/kb/ko/10061.html), .wav, 및 .wma의 메타데이터들을 지원합니다.
- 파일은 보관의 일부가 아님 (Switch는 zip과 rar 파일을 열 수 있지만, 오디오 파일들만이 목록에 나열되거나 변환됨)

#### 기본값 복원

사용자의 이전 설정을 복원 하려면 이 버튼을 클릭합니다. 일단 사용자가 확인 버튼을 클릭하면. 기본값은 최신값에 따라 업데이트 됩니다. 기본값은 파일 별로 정해집니다.

#### 외관

소스 파일 및 대상 파일이 지원하지 않는 태그들은, 값이 회색으로 표시되거나, 비-문자 컨트롤을 위해 비활성화 될 것입니다 (예: 아트워크, 시작/종료일). 태그에 비 - 군사 모드들을 보려면, <br>대한 자세한 내용을 보려면, 여기를 클릭하<u>세요.</u>

### 프로그램 옵션

파일을 선택해서 프로그램 옵션 열기 -> 메뉴에서 "옵션" 팝업 창에서 다음과 같은 옵션들을 설정하실 수 있습니다.

#### 파일

이 대화 상자는 파일 처리와 관련된 모든 옵션을 포함하고 있습니다. 이것은 "덮어쓰기" 와 "기본 메타데이터" 섹션으로 나뉘어 있습니다.

### 덮어쓰기

파일 변환 중에 대상 파일이 존재하면 어떻게 처리할지 선택하세요. 옵션은 다음과 같습니다:

- 무엇을 해야하는지 지시 -사용자가 덮어쓰기를 원하는지 아닌지 항상 바로 알림.
- 파일 덮어쓰기 변환된 특정 파일을 덮어쓰기.
- 원본 파일 변환하지 않기 변환된 특정 파일을 덮어쓰기하[지 않음.](http://www.nch.com.au/kb/ko/10061.html)
- 현재 진행 중 및 남아있는 변환 중지 현재 변환 중인 파일을 취소하고 이후의 모든 변환들도 중지.
- 파일 이름에 숫자 첨부 사용자가 지정하는 형식을 사용해서 변환된 파일 이름에 숫자 첨부. 형식은 "%filename%" 과 "%number%" 를 포함해야 하지만 그 순서는 사용자가 원하는 대로 할 수 있습니다. 사용자는 추가 문자를 스트링에 추가할 수 있고, 그 문자들은 변환된 파일의 파일 이름에도 반영될 것입니다.

### 기본 메타데이터

모든 변환된 파일은 이 입력란에 기본 메타데이터를 포함할 것임:

- 댓글 오디오 파일 또는 노래에 대한 설명입니다.
- 저작권 정보입니다.
- 프로듀서 오디오 파일 제작자입니다.
- 인코더 오디오 파일의 인코더입니다.
- 인코딩됨 인코딩에 사용된 소프트웨어 인코딩을 사용.

태그에 대한 자세한 내용을 보려면, 여기를 클릭하세요.

### 제목 태그가 비어있으면, 파일 이름 사용

모든 소스 파일에 태그가 있는 것은 아니기에, 변환 후에 빈 제목 태그가 발생할 수 있습니다. 파일 이름을 제목 태그로 사용하시려면 이 박스에 확인 체크하세요.

#### 변환

이 대화 상자는 파일 변환에 관련된 모든 옵션을 포함하고 있습니다. 그것은 "형식" 과 "오류" 부분으로 나뉘어 있습니다.

### 형식

변환된 파일이 출력 형식과 같은 형식일 때 어떻게 처리할 지 지정하십시오. 옵션은 다음과 같습니다:

- 변환 계속 실행 정상적으로 파일을 변환.
	- 더 좋은 압축률을 가지고 있는 파일을 재압축 하지 않으려면 하위 옵션에 체크하세요
- 파일을 대상 폴더에 바로 복사 변환되지 않은 원본 파일을 대상 폴더에 복사함.
- 변환하지 않기 파일을 변환하지 않음.

**유의사항:** "변환"탭에 있는 옵션은 **항상** "덮어쓰기" 탭에서 지정된 옵션에 의해 무효화됩니다. 예를 들어,"변환"탭에서 "변환 계속 실행" 옵션을 지정했으나 "덮어쓰기"탭에서 "원본 파일 변환하지 않기"로 지정하시면, 파일이 존재할 경우 변환이 되지 않을 것입니다.

변환 완료 후 원시 파일 삭제- 파일 변환이 성공적으로 완료되면 원본 파일은 삭제될 것입니다. 변환에 실패하면, 파일은 삭제되지 않을 것입니다. " 파일을 대상 폴더에 바로 복사" 옵션에서 보여진 것 처럼 성공적인 변환은 파일을 대상 폴더에 복사하는 것을 포함합니다.

읽기 파일의 설정(.raw/.vox 파일들을 변환하려 한다면, .raw 와 .vox 형식의 파일들에만 적용 됨)을 유의하세요 - 이 종류의 모든 다른 파일들을 기본 코덱 설정으로 선택해서 사용하실 수 있고 또는 개별적으로 코덱 설정을 하실 수도 있습니다.

#### 오류

변환되는 파일에 오류가 발생할 시 어떻게 처리할 것인지 지정하십시오. 옵션은 다음과 같습니다:

- 무엇을 해야하는지 지시 -사용자가 다른 파일들을 계속 변환하기를 원하는지 아니면 변환을 모두 중지할 지를 알림.
- 오류를 무시하고 계속 다른 파일들의 변환을 실행 특정 파일이 오류를 계속 일으키더라도 다른 파일들의 변환을 계속 실행.

파일 변환 중지 -현재 변환 중인 파일을 취소하고 이후의 모든 변환들도 중지. **유의사항:** 오류가 발생한 파일이 있다면, 파일 목록에 있는 그 파일의 "기타 정보" 란에 보고될 것입니다. 오류에 대한 부가 정보를 보시려면 그 특정 파일을 마우스 오른쪽 클릭하기하시고, 메뉴에서 "다른 확장정보 보기" 를 선택하세요.(바로가기 키 Ctrl+E)

#### 오디오 처리

'표준화'는, 디지털 오디오에 사용될 수 있는 최대 신호(또는 최대 백분율)에 동일하게 볼륨을 조정하는 것을 의미합니다. 일반적으로 사용자는 작업 마지만 단계에서 파일을 100% 볼륨을 왜곡 없이 가능한 가장 크게 만듭니다. 표준화하는 또 다른 이유는 여러 트랙을 동등하게 크게 만들거나, 또는 평균 음량을 동일하게 하기 위함입니다.

'피크' 표준화 방법은 파일 내에서 가장 큰 크기의 샘플을 찾습니다. 그런 뒤에, 이것을 피크 값으로 표준화가 이루어집니다. 피크 레벨 표준화가 100% (0dB)으로 설정되면, 전체 파일은 앰플리파이되어 피크가 0dB에 도달할 것입니다.

'평균 음량 (RMS)' 표준화 방법은 파일의 평균 음량, 또는 볼륨에 따라 표준화합니다. 이 방법을 사용하여 동일한 피크 레벨로 평균화된 복수의 파일들은 동일한 평균 음량을 갖게 됩니다. 이 평균 음량은 피크 샘플보다 항상 더 낮기 때문에 이 방법에 대한 '피크 레벨 표준화'는 이 피크 방법보다 훨씬 낮게 설정합니다.

'피크 음량 (RMS)' 표준화 방법은 파일의 소리의 가장 큰 부분이 얼마나 큰가에 따라 표준화를 시도합니다. 이것은 여러 트랙들을 동등하게 큰 소리로 만들기 위해 사용하는 가장 좋은 방법입니다. 평균 음량처럼, 피크 음량은 피크 샘플보다 더 낮아야 하기 때문에, 이 방법에 대한 '피크 레벨 표준화'은 피크 방법 보다 더 낮게 설정해야 합니다. 사용되는 실제 알고리즘은 파일에서 각 50ms 윈도우의 RMS 사용하여, 윈도우를 가장 큰소리에서 가장 조용한 소리로 순위를 정하여, 이들의 95 페센트를 '피크'로 합니다. 사람이 다른 주파수에 다양한 인식을 하는것에 대한 조정은 없는 점을 참고하세요.

#### 비디오 파일에 몇 개의 오디오 트랙들이 있을 때, 기본 오디오 트랙을 선택하여 작업

어떤 비디오 파일들에는 복수의 오디오 트랙들이 있을 수 있습니다. 이 박스에 확인 체크하여 작업에 쓸 기본 오디오 트랙을 선택하세요. 오디오 트랙을 수동으로 선택하려면 확인 해제하세요.

#### 이름 지정 (Switch 플러스판 사용 가능)

이러한 옵션은 변환된 파일의 출력 형식을 구성하는 방법을 정의합니다. .cda 입력 파일의 경우, 'CD 앨범 세부 정보를 검색하기 위해 인터넷 데이터베이스에 액세스'라는 옵션이 인터넷 연결을 사용하여 MusicBrainz 온라인 데이터베이스에서 앨범 및 트랙 이름 세부 정보에 액세스합니다.

1. 아티스트 - 트랙이름.ext 2. 앨범 - 아티스트 -트랙이름.ext 3. 사용자 지정 설정 (다음을 보세요) 사용자 지정 설정은 출력 파일을 컴퓨터에 저장하는 방법을 결정할 수 있는 고급 설정입니다. 이는 파일에 관련된 정보를 나타내는 문자열 작성을 포함합니다. 문자열을 작성하는 방법의 예:

#### [%artist% %album% %genre%]\{%tracknumber% %trackname% %year%} 이는 여러분의 파일을 "아티스트 - 앨범 - 장르"로 된 폴더에, "트랙 수. 트랙이름 - 년도.파일확장명"으로 된 파일이름과 함께 변환할 것입니다.

사용자 설정 스트링에 사용할 수 있는 것들은 다음과 같습니다: %artist% -아티스트 이름 %album% -앨범 이름 %extratrackinfo% -부가 트랙 정보 (없는 경우도 있음) %genre% -앨범 장르 (예; 락, 재즈) %tracknumber% - 트랙 수 %tracname% - 추출한 트랙의 이름 %year% - 앨범 출시 년도 [] -이 괄호 안의 모든 것들은 폴더로 취급될 것입니다. {} -이 괄호 안의 모든 것들은 파일 이름으로 취급될 것입니다. 이러한 세부 정보는 Switch의 오디오 태그 편집 기능 (CTRL+T)에서 볼 수 있습니다.

여러 레벨의 폴더를 설정할 수 있지만, 문자열 안에 하나의 파일 이름만 지정하도록 허용됩니다.

기타

이 대화 상자는 특정 카테고리로 분류될 수 없는 일반 옵션을 포함하고 있습니다. 배경화면에서 실행 - Switch를 사용해 파일 변환을 할 때, 사용 중인 다른 프로그램들의 속도가 느려지는 것을 방지하려면 "배경화면 모드에서 Switch 실행" 옵션을 선택하세요. 이 옵션은 사용자가 얼마나 많은 프로그램들을 동시에 실행 중인지에 따라 Switch의 파일 변환 시간을 더 길게 늘릴 수 있는 점을 참고하시기 바랍니다.

사운드 재생 - 어떤 사운드 장치를 사용할지 여기서 선택하실 수 있습니다. 여러가지 사운드 카드가 설치된 컴퓨터에 유용합니다.

컨텍스트 메뉴 - 파일 탐색기 메뉴의 마우스 오른쪽-클릭하기에 "Switch를 이용해 변환" 을 추가하려면 이 옵션을 선택하세요.

확인 -사용자가 목록에서 파일을 삭제할 때나, 하드 드라이브의 여유 공간이 지정한 것보다 낮아질 때, Switch가 이것을 알려주는 기능을 원하시면 이 옵션을 선택하세요.

중복 파일들 - 긴 목록을 사용해 작업시에 Switch 가 느려지는 것을 막기 위해 중복 파일들이 목록에 추가되는 것을 방지하는 이 옵션을 선택하세요.

마무리 알림 - 긴 목록의 파일을 변환시에 변환 완료를 경고해주는 마무리 알림 옵션을 유용하게 사용하실 수 있습니다.

#### 마우스 오른쪽-클릭

파일 탐색기 오른쪽 클릭 메뉴에서 이용 가능한 사용자 설정 바로가기 명령을 만드시려면 이 옵션 페이지를 이용하세요. 오른쪽 클릭 메뉴에 바로가기를 추가하시려면 아래의 확인란들을 체크하세요. 어느 변환 포맷에 어떤 각각의 사용자 설정 바로가기를 사용할 것인지를 지정하려면 내리 차림 목록을 이용하세요. 각각의 명령은 사용자가 선택한 변환 포맷의 현재 설정을 이용해 실행됩니다. 예를 들어 여러분이 '.wav'를 변환 형식으로 선택했다고 가정해 봅니다. 이제 지원되는 오디오 파일을 마우스 오른쪽 클릭하기해서 'Switch를 사용해 .wav 파일로 변환'을 클릭하세요. 그러면 Switch가 자동으로 여러분의 마지막 .wave 변환 설정을 이용해 선택하신 파일을 자동으로 변환할 것입니다.

- 마우스 오른쪽-클릭 옵션 1 사용자 지정 명령 번호 1을 귀하의 파일 탐색기 오른쪽 클릭 메뉴에 추가하시려면 이 확인란에 체크하세요.
- 마우스 오른쪽-클릭 옵션 2 사용자 지정 명령 번호 2를 귀하의 파일 탐색기 오른쪽 클릭 메뉴에 추가하시려면 이 확인란에 체크하세요.
- 마우스 오른쪽-클릭 옵션 3 사용자 지정 명령 번호 3을 귀하의 파일 탐색기 오른쪽 클릭 메뉴에 추가하시려면 이 확인란에 체크하세요.

### Switch 명령줄 도구 사용하기

Switch 명령줄 도구는, 윈도우 명령줄에서 여러분이 Switch를 사용해 파일을 변환할 수 있게 해줍니다. 이것은 다른 소프트웨어가 Switch와 함께 파일을 변환하거나 자동 일괄 변환을 하는데 이용될 수 있습니다.

Switch 실행 프로그램은 보통 "C:\Program Files\NCH Software\Switch\switch.exe" 에 위치해 있습니다.

사용법: switch.exe [옵션] [추가할 파일] "옵션" 은 Switch가 일련의 명령들을 만들 수 있는 곳입니다. 옵션은 다음과 같습니다:

-convert - Switch에 로드된 파일들을 모두 변환 -clear - Switch에 로드된 파일들을 모두 제거

-addfolder [폴더\_이름] Switch에 파일이 담긴 폴더 추가 -format [형식\_이름] - 로드한 파일을 변환하는데 사용할 출력 파일 형식을 지정하세요. 형식 이름은 각각의 형식에 대한 파일 확장명입니다. (예: .wav,.mp3)

-outfolder [폴더\_이름] - 변환한 파일을 저장할 출력 폴더를 지정하세요. 폴더 경로를 백슬래시 문자 '\'로 끝내지 마십시오.

-settempfolder [폴더\_이름] - 파일 변환이나 재생 시에 Switch가 파일을 저장할 임시폴더를 지정하세요. 지정된 폴더가 올바르지 않다면 아무 조치도 취해지지 않을 것입니다.

-덮어쓰기 [덮어쓰기\_표시] - 변환된 파일이 이미 존재할 때 무엇을 할지 지정합니다. 표시들은 "알림T" (무엇을 할지 알림), "항상 덮어쓰기" (파일 덮어쓰기), "절대 변환하지 않기" (원본파일을 변환하지 않음), "취소" (변환을 모두 중지), "숫자첨부[포맷]" (파일이름에 숫자 첨부 - [포맷]은 부가적인 것으로, 아무 표시도 없을 경우 Switch 에서 이미 지정한 포맷을 사용할 것입니다).

-settings [형식\_이름] [설정\_옵션] -명시된 형식으로 사용하기 위해 설정 구성을 지정합니다. 어떤 파라미터를 사용해야 하는지에 대한 더 자세한 사항을 보려면 아래 웹 페이지를 참조하세요.

-insettings [형식\_이름] [설정\_옵션] - 변환 전에 디코딩이 필요한 형식을 위해 설정 구성을 지정합니다.(예: .vox, .raw) 어떤 파라미터들을 사용해야 하는지에 대한 더 자세한 사항을 보려면 아래 웹 페이지를 참조하세요.

 $-$ hide - Switch 창을 숨깁니다. -show - Switch 창을 보여줍니다. -exit - Switch를 종료합니다. "파일 추가" 는 Switch에 로드하려는 파일을 작성하는 곳입니다. 입력하신 모든 파일 이름들은 그 이름의 전체 경로를 사용해야하고 따옴표가 있어야 합니다.

#### 예:

switch.exe -format MP3

switch.exe -outfolder "C:\My Music";

switch.exe -hide

switch.exe "C:\My Documents\sound.mp3"

switch.exe -convert "C:\My Music\music.mp3" -format .wav -overwrite ALWAYS

switch.exe  $-\text{convert}$  "C:\My Music\music.ogg"  $-\text{format}$  .mp3  $-\text{overwrite}$ APPENDNUMBER "%filename%-%number%"

Switch 폴더 안에 있지 않는 한, 위의 전체 경로 "C:\Program Files\NCH Software\Switch\switch.exe"가 있는 "switch.exe" 를 이렇게 교체하셔야 합니다.: "C:\Program Files\NCH Software\Switch\switch.exe" -convert "C:\My Music\music.mp3" -format WAV

### 설정 옵션:

아래는 "-settings"와 "-insettings"를 사용시 어떤 매개 변수를 입력해야 하는지에 대한 세부 정보입니다. 매개 변수가 쓰여진 순서대로 그것들을 입력해야 함을 유의하세요. 추가적으로, 매개 변수들은 전부 다 입력하셔야 합니다. 그렇게 하지 않으면 명령 실행이 무효화됩니다.

WAV [코덱] [샘플\_레이트] [채널]

WAV 기본 설정을 설정하려면 다음을 입력, -settings .wav default

- 코덱 유효한 값:
	- "PCM8"  $-$  8 bit PCM Uncompressed
	- "PCM16"  $-$  16 bit PCM Uncompressed
	- "PCM24" 24 bit PCM Uncompressed
	- $\bullet$  "PCM32" 32 bit PCM Uncompressed
	- $"GSM" GSM 6.10$
	- "GSMN" GSM 6.10 Native
	- "IMAADPCM" IMA ADPCM
	- "MSADPCM" Microsoft ADPCM
	- "ALAW" CCITT A-Law
	- $"$ ULAW"  $-$  CCITT u-Law
- 샘플\_레이트 Hz (예: 8000)로 입력됨. 입력 소스 파일과 같은 샘플 속도 사용 하려면 "auto"를 사용
- 채널 유효한 값:
	- 코덱이 "PCM8" / "PCM16" / "PCM24" / "PCM32"이면, 다음 중 하나를 사용: 1 (모노), 2 (스테레오), 6 (5.1 채널), 8 (7.1 채널), "auto" (입력 소스 파일과 동일한 수의 채널을 사용하려면)
	- 코덱이 "IMAADPCM" / "MSADPCM" / "ALAW" / "ULAW"이면, 다음 중 하나를 사용: 1 (모노), 2 (스테레오)
	- 코덱이 "GSM" / "GSMN"이면, 유일한 옵션은 1 (모노) 뿐이므로, 값을 생략할 수 있음

입력할 수 있는 가능한 조합의 값은 주로 코덱에 좌우됨을 유의하세요. 그러므로 Switch를 여신 후에 어떤 값으로 코덱을 사용할 것인지에 대한 답을 미리 결정해야 합니다.

예:

- -settings .way default
- -settings .way PCM32 48000 auto
- $\bullet$  -settings .way PCM16 auto auto
- -settings .way GSM 8000
- -settings .wav ALAW 44100 2
- MP3 인코더 종류 CBR[비트레이트] [고\_품질] VBR[최소\_비트레이트]
- [최대\_비트레이트] [품질] [채널\_모드] [오류\_보호]

인코더\_종류 - "CBR" 나 "VBR" CBR 옵션:

- 비트레이트 kbps로 입력(예:128)
- 고 품질 "TRUE" 나 "FALSE"

VBR 옵션:

- 최소 비트레이트 kbps로 입력(예:128)
- 최대 비트레이트 kbps로 입력(예:192)

● 품질 - 0 에서 9까지의 값 • 채널\_모드 - "STEREO", "JOINT", "FORCE" 나 "MONO" 오류 보호- "TRUE" 나 "FALSE" 예: • -settings .mp3 CBR 128 TRUE STEREO TRUE • -settings .mp3 VBR 128 192 4 MONO FALSE OGG 인코더\_종류 품질[품질] VBR[최소\_비트레이트] [최대\_비트레이트] [채널] [스트립\_설명] 인코더\_종류 - "Quality" 나 "VBR" 품질 옵션: ● 품질 - 0 에서 10사이의 값 VBR 옵션: ● 최소\_비트 레이트 - kbps로 입력(예:128) ● 최대\_비트 레이트 - kbps로 입력(예:192) ● 채널 - 1 이나 2 ● 댓글\_줄- "TRUE" 나 "FALSE" 예: ● -settings .ogg 품질 5 2 TRUE • -settings .ogg VBR 96 192 1 FALSE WMA [코덱\_지수] [샘플\_속도] [비트레이트] [채널] 코덱\_지수 - 이 값은 정수 0 이거나 0보다 커야 합니다. 최대 값은 사용자의 컴퓨터에 어떤 wma 코덱이 설치되어 있는지에 따라 좌우됩니다. 지정하신 값은 WMA 설정 대화창의 내리 차림 목록에있는 WMA 코덱 지수에 직접적으로 해당됩니다. 예를 들어, 내리 차림 목록에 기재된 첫번 째 값을 사용하기를 원한다면, 여기에 0을 지정하세요. 두번 째 값을 사용하기를 원한다면 1을 지정하세요. 샘플\_속도 - 변환 대상 샘플 속도를 Hz로 지정하세요. (예:44100) 비트레이트 - 변환 대상 비트 레이트를 bps로 지정하세요. (예:128000) 채널 - 모노는 1로 스테레오는 2로 지정하세요. 예:  $\bullet$  -settings .wma 1 44100 192000 2 SPX [모드] [값] ([AGC] [DENOISE]) 모드 - 실행할 인코딩 모드를 정의합니다. 아래 값들 중 하나여야 합니다: ● 사전 설정 • CBR (bps에서 지정된 고정 비트레이트) • VBR (bps에서 지정된 가변 비트레이트) • ABR (bps에서 지정된 평균 비트레이트) 값 - 이 파라미터는 지정하신 첫 파라미터에의 모드에 따라 달라집니다. ● 사전 설정 - 0에서 부터(최대 압축과 최저의 품질) 10 사이의(최소 압축과 최고의 품질) 값. • CBR - 오디오가 인코딩 될 비트레이트 ● VBR - 오디오를 인코딩 할 최대 비트레이트 • ABR - 오디오를 인코딩 할 평균 비트레이트 AGC - Speex 인코더의 적응형 게인 제어를 켜는 부가적인 파라미터. 잡음 제거 - 인코딩 전에 입력의 잡음을 제거하는 Speex 인코더를 다루는 부가적인 파라미터. 예: • -settings .spx Preset 1 Denoise • -settings .spx VBR 192000 AGC Denoise

 $\bullet$  -settings .spx CBR 128000

MPC [품질\_사전 설정]

● 품질\_사전 설정 - 다음 중의 하나: Thumb, Radio, Standard, Extreme, Insane 예: -settings .mpc Standard APE [품질\_사전 설정] • 품질\_사전 설정 - 다음 중의 하나: Fast, Normal, High, Extra High, Insane 예: -settings .ape Normal AIFF [샘플\_속도] [채널] ● 샘플\_속도 - 다음 중의 하나: 6000, 8000, 11025, 16000, 22050, 32000, 44100, 48000, 64000, 88200, 96000, 196000 ● 채널 - 1(모노)나 2(스테레오)  $\alpha$ : -settings .aiff 44100 1 AAC/M4A 인코더\_종류 ABR[비트레이트] VBR[품질][FORCE\_MPEG2] [TNS] 인코더\_종류 - "ABR" 나 "VBR" ABR 옵션: • 비트레이트 - kbps로 입력(예:128) VBR 옵션: ● QUALITY - 0 에서 10사이의 값 • FORCE\_MPEG2 - "TRUE" 나 "FALSE"  $\bullet$  TNS - "TRUE" 나 "FALSE" 예:  $\bullet$  -settings .aac ABR 128 FALSE FALSE  $\bullet$   $-$ settings .m4a VBR 100 TRUE TRUE FLAC [압축\_레벨] [샘플\_속도] [채널] ● 압축\_레벨 - 0 에서 8사이의 값 ● 샘플\_속도 - Hz로 입력 (예:8000) ● 채널 - 1 이나 2 예: -settings .flac 6 44100 2 VOX/RAW [코덱] [샘플\_속도] [채널] ( 유의: "-settings" 과 "-insettings" 명령어 모두에 적용됨) ● 코덱 - 0 에서 8까지 코덱의 종류를 나타내는 숫자 제공되는 코덱들(순서대로): • Dialogic ADPCM  $-$  G.711 uLaw  $\bullet$  G.711 aLaw • 16 bit PCM (Intel Endian) • 8 bit unsigned  $\bullet$  8 bit signed • 16 bit PCM (Big Endian) ● 32 bit float (Intel Endian)  $\bullet$  32 bit float (Big Endian) - 샘플\_속도 - Hz로 입력 (예:8000) ● 채널 - 1 이나 2 예:  $\bullet$  -settings .vox 0 44100 2  $\bullet$  -settings .raw 3 32000 1  $\bullet$  -insettings .vox 2 22050 2  $-$ insettings .raw 4 8000 1 AMR [비트레이트] ● 비트레이트 - AMR 파일을(kbps로) 인코드하려는 비트레이트 선택 사항은 4.75, 5.15, 5.9, 6.7, 7.4, 7.95, 10.2 와 12.2 입니다.

```
예:
```
 $\bullet$   $-$  settings .amr 4.75

 $\bullet$  -settings .amr 10.2

- DCT [SAMPLE\_RATE] [CHANNELS]
- SAMPLE RATE 다음 중 하나: 8000, 11025, 16000, 22050
- CHANNELS 다음 중 하나: 0(소스 채널과 동일함), 1(모노), 2(스테레오), 6(5.1 채널), 8(7.1 채널)

예: -settings. dct 11025 1

M3U/PLS/WPL/RSS [URL]

URL - 재생 파일을 호스트할 웹사이트 URL들은 http:// 나 ftp:// 의 적합한 프로토콜 문자열로 시작되어야 합니다.

설정된 MP3 파일의 환경 설정을 하려면, 일반 MP3 설정 구문을 이용하세요.(예: -settings .mp3 등등)

예:

- -settings .rss "http://www.music.com/"
- -settings .m3u "http://livebands.com/rock/"
- -settings .pls "ftp://latinmusic.net/samba/"

#### 볼륨 및 오디오 정리:

다음은 앰플리파이, 정상화, 팝 소리 감소 및 소음 감소 옵션을 설정하는데 사용됩니다. 매개 변수 작성 순서는, 이들이 입력되어야 하는 순서되로 되어있음을 참고하십시오. 모든 매개 변수들은 입력되어야 하는데, 그렇지 않으면 명령은 기본 값을 사용할 것입니다.입력된 값이 범위를 벗어나면 유효한 값과 가장 가깝게 자동으로 조정될 것입니다.

#### -amplify [값] - 음량 또는 볼륨을 증가/감소 (더 많은 정보). -amplify off로 기능을 비활성 시킬 수 있습니다.

• VALUE - db 단위이며, -40db에서 40db의 범위입니다. 예:

- $\bullet$  -amplify  $-30$
- $\bullet$  -amplify off
- -amplify (참고: 적용되는 앰플리파이가 없을 것임)
- -amplify 0 (참고: 0은 적용할 앰플리파이가 없음을 의미)
- -amplify 41 (참고: 41은 범위 밖의 수. 40이 대신 사용될 것임)

-normalize [유형] [값] - 볼륨을 조정해서, 가장 큰 피크가 큰 피크가 디지털

오디오에서 사용될 수 있는 최대 시그널 (또는 비율)과 동등하게 함 (더 많은 정보). -

normalize off를 사용해서 기능을 해제할 수 있습니다.

- TYPE- 다음의 "PEAK", "RMS", "PEAKRMS", 또는 "PRESET"
- VALUE -
	- If TYPE is either "PEAK", "RMS", 또는 "PEAKRMS" 중 하나, 유닛은 dB로 되어 있으며 범위는 -40db 에서 0db입니다.
	- TYPE이 "PRESET"이면, 값은 다음 중 하나임:
		- $\bullet$  0 Simple Peak
		- 1 간단한 피크, 3dB 헤드룸
		- 2 간단한 피크, 6dB 헤드룸
		- 3 간단한 피크, 9dB 헤드룸
		- 4 간단한 피크, 12dB 헤드룸
		- 5 동등한 표준 음량
		- 6 동등한 표준 음량, 추가 헤드룸
		- 7 동등한 감지 음량
		- 8 동등한 감지 음량, 추가 헤드룸

예:

 $-$ normalize PEAK  $-20$ 

- - normalize PRESET 4
- -normalize off
- -normalize (참고: 입력된 매개 변수가 없으면, 기본 값이 사용될 것임: TYPE: PEAK, VALUE: 0)
- -normalize RMS (참고: 입력된 값이 없으면, 기본 값 0이 사용될 것임)
- -normalize PRESET 9 (참고: 9는 범위 밖의 수. 8이 대신 사용될 것임)

-popreduction [클릭\_감도] [클릭\_길이] - 클릭 및 팝 소리를 녹음에서 제거 ( 더 많은 정보). -popreduction off로 기능을 해제할 수 있음.

- 클릭\_감도- 단위는 %fh, 1% 에서 100% 범위임.
- 클릭\_길이 단위는 밀리초로, 1에서 1000의 범위임.

예:

- $-p$ opreduction 30 420
- - popreduction off
- - popreduction (참고: 입력된 매개 변수가 없을 경우,기본 값이 사용될 것임: 클릭\_감도: 50, 클릭\_길이: 450)
- -popreduction 30 (참고: 입력된 클릭\_길이가 없을 경우, 450이 사용될 것임)
- -popreduction 101 400 (참고: 101은 클릭\_감도 범위 밖의 값임. 100이 대신 사용될 것임)
- -popreduction 45 0 (참고: 0은 클릭\_길이 범위 밖의 값임. 1이 대신 사용될 것임)

-noisereduction [임계값] [노이즈\_게이트] - 오디오의 잡음을 감소함 (더 많은 정보 -noisereduction off로 기능을 해제할 수 있습니다.

- 임계값 단위는 %로, 1% 에서 50% 범위임.
- 노이즈\_게이트 단위는 db로, 0dB 에서-40dB 범위임.

예:

- $\bullet$  -noisereduction 30 -10
- -noisereduction off
- -noisereduction (참고: 입력된 매개 변수가 없을 경우, 기본 값이 사용될 것임: 임계값: 30, 노이즈\_게이트:-30)
- -noisereduction 20 (참고: 입력된 노이즈 게이트가 없으면,-30이 사용될 것임)
- -noisereduction 0 -15 (참고: 0은 임계값 범위 밖의 수. 1이 대신 사용될 것임)
- -noisereduction 20 -41 (참고: -41은 노이즈 게이트 범위 밖의 수. -40이 대신 사용될 것임)

-compressor [사전설정] - 동적 범위 압축기는 사운드 레코딩의 볼륨 레벨을 제한해서, 특정 음량 범위 안에 유지하도록 합니다. (더 많은 정보). -compressor off

- PRESET 값은 다음 중 하나일 수 있음 (참조 링크 설명):
	- 0 기본값
	- 1 빠름
	- $-2 45$ 러움
	- $-3 3$  헤비함
	- 4 하드 제한
	- 5 소프트 제한
	- 6 노이즈 게이트

예:

- $\bullet$  -compressor 2
- - compressor off
- -compressor (참고: 입력된 사전 설정이 없으면, 0이 사용될 것임)

-compressor 7 (참고: 7은 사전 설정 범위 밖의 수. 6[이 대신 사용될 것임\)](equalizer.html)

-equalizer - 이퀄라이저는 신호의 주파수 응답을 변경하는데, 그렇기에 여러 다른

토널 퀄리티를 가지고 있습니다. (더 많은 정보

) 이 명령은 단지 이퀄라이저를 온/오프 시킵니다. **-equalizer off**를 사용해서 끕니다. 이퀄라이저 값은 Switch 창에서 설정해야 합니다 .

예:

- $\bullet$  -equalizer
- $\bullet$  -equalizer off

# 인코더 옵션

이 페이지에는 Switch가 제공하는 각각의 인코더 설정에 대한 지식 정보가 담겨있는 링크들이 있습니다.

- aac / m4a / m4r 인코더 옵션
- caf 인코더 옵션
- AIFF 인코더 옵션
- au 인코더 옵션
- flac 인코더 옵션
- rss / m3u / pls / wpl 인코더 옵션
- mp3 인코더 옵션
- ogg 인코더 옵션
- opus 인코더 옵션
- raw / vox 인코더 옵션
- wave 인코더 옵션
- amr 인코더 옵션
- $\frac{1}{\text{ape}}$  인코더 옵션
- mpc 인코더 옵션
- spx 인코더 옵션
- wma 인코더 옵션

# 원시 파일과 같음

어떤 형식들에서, 이것은 출력 파일의 샘플 레이트와 채널 수를 원시 입력 파일과 같게 하기를 원할 때 사용하는 인코더 옵션입니다. 입력 파일 형식의 특정 샘플 레이트와 채널 수가 출력 형식에 사용할 수 없는 경우가 있음으로 유의하시기 바랍니다. 이 경우에, 변환에 실패할 수 있고 또는 유효한 기본값 인코딩 옵션을 그대로 사용할 수 있습니다.

# M4P 파일 변환하기

M4P 파일은 애플 아이튠즈를 통해 구입하는 음악으로, 애플의 "Fairplay" DRM (디지털 저작권 관리)에 의해 보호되어 있습니다. M4A 파일들도 DRM 보호되어 있을 수 있으며 M4P 파일들과 동일하게 취급됩니다.

M4P 파일들은 컴퓨터의 iTunes에서나, iPod,iPhone,iPad 같은 장치에서만 열 수 있습니다. 컴퓨터나 장치는 파일을 재생하거나,옮기거나 혹은 굽기전에 iTunes 계정에서 사용 허가를 받아야 합니다.

Switch는 M4P 파일을 재생 및 변환 할 수 업으나, 여러분은 보호되지 않은 (M4A) 버전을 아이튠즈에서 얻을 수 있습니다.

M4P 파일 보호를 해제하는 방법엔 두 가지가 있습니다:

#### 1. iTunes Plus 사용

Apple 웹 페이지에서 다음의 절차를 따라하세요

● iTunes Plus에 대한 Apple 정보

2. iTunes에서 오디오 CD 굽기와 Switch를 이용해 오디오 CD 변환하기 iTunes를 사용해 M4P 파일을 오디오 CD로 구우시려면 다음의 절차를 따라하세요.

- 1. Apple 아이디와 패스워드를 사용해 iTunes를 열어 로그인하세요.
- 2. 새로운 재생목록을 만드시고 변환하시려는 MP4 파일들을 추가하세요.
- 3. 공 CD나 가상 CD를 넣으세요.(참고를 보세요)
- 4. 재생목록을 선택하세요.
- 5. 메뉴 파일을 선택 > 재생목록을 디스크에 구우세요.
- 6. 굽기 설정 대화창에서 오디오 CD를 선택하시고 노래간의 간격이 없음으로 설정하세요.
- 7. CD 쓰기를 하기 위해 굽기를 클릭하고 iTunes가 CD 쓰기를 마칠 때까지 기다리세요.
- 8. Switch를 여세요.
- 9. 메뉴 파일을 선택 -> Switch로 CD를 가져오기위해 CD를 추가하세요.
- 10. 원하는 출력 형식을 선택하시고 변환을 누르세요. Switch는 CD에 있는 모든 트랙을 새로운 형식으로 변환할 것입니다.

참고:

가상 CD 소프트웨어를 설치해 가상 CD 사용이 가능합니다. 이 경우 실제 CD가 필요하지 않습니다. 굽기 설정에서(단계 6) 실제 CD 드라이브가 아닌 가상 CD 드라이브를 선택하세요.

# 바로가기 키 참조

파일 추가 Alt+A 폴더 추가 Alt+F CD 추가 F4 DVD 추가 F6 제거 Delete 모든 파일 제거  $\qquad \qquad \text{Alt} + \text{E}$ 지원되지 않는 파일 제거 Ctrl+U 전체 메뉴 표시<br>파일 재생/일시정지 Alt Alt Space 파일 재생/일시정지 재생 창 닫기 Esc/엔터키 모두 선택 Ctrl+A 응용 프로그램 옵션 열기 Ctrl+O 인코더 옵션 열기 The Contract Alt+O 볼륨 옵션 열기 Ctrl+B 파일 변환 <del>F3</del> 오디오 태그 편집 Ctrl+T 오디오 스트림 변환 Ctrl+N 내부 파일 정보 보기 Ctrl+F 확장 정보 보기 Ctrl+E 프로그램 종료 Alt+F4 도움말 문서 F1 파일 편집(WavePad에서) F8 시작으로 이동 (재생 창에서) Home 끝으로 이동 (재생 창에서) End 되감기 (재생 창에서) 왼쪽 화살표 .<br>'앞으로 가기 (재생 창에서) 2.루쪽 화살표

# 출력 옵션

인코더 설정 및 출력 파일에 기록된 메타데이터 같은 변환에 사용된 옵션을 설정합니다.

출력 옵션을 설정 하려면, 출력 형식 선택 근처에 있는 **옵션...** 버튼을 클릭하세요 인코더 옵션

인코더 옵션에 대한 자세한 내용은, 인코더 옵션 항목에서 보십시오.

#### 기본 메타데이터

모든 변환된 파일은 이 입력란에 기본 메타데이터를 포함할 것임:

- 댓글 오디오 파일 또는 노래에 대한 설명입니다.
- 저작권 저작권 정보입니다.
- 프로듀서 오디오 파일 제작자입니다.
- 인코더 오디오 파일의 인코더입니다.
- 인코딩됨 인코딩에 사용된 소프트웨어 인코딩을 사용.

태그에 대한 자세한 내용을 보려면, 여기를 클릭하세요.

#### 제목 태그가 비어있으면, 파일 이름 사용

모든 소스 파일에 태그가 있는 것은 아니기에, 변환 후에 빈 제목 태그가 발생할 수 있습니다. 파일 이름을 제목 태그로 사용하시려면 이 박스에 확인 체크하세요.

#### 기본값 복원

사용자의 이전 설정을 복원 하려면 이 버튼을 클릭합니다. 일단 사용자가 확인 버튼을 클릭하면. 기본값은 최신값에 따라 업데이트 됩니다.

# 클라우드 서비스

### 클라우드에서 파일 추가

Switch를 사용하면 드롭박스, 구글 드라이브 또는 원드라이브에서 파일을 열 수 있습니다. 어디서나 파일을 업로드, 저장, 액세스 및 공유할 수 있는 클라우드 기반 스토리지 서비스입니다. 드롭박스의 경우 처음 2GB, 원드라이브의 경우 처음 5GB, 구글 드라이브의 경우 처음 15GB의 스토리지는 무료이지만, 월별 요금으로 추가 스토리지 패키지를 사용할 수 있습니다.

이 옵션을 설정하려면 기존 드롭박스, 구글 또는 원드라이브 계정이 있어야 합니다. Switch의 '파일' 메뉴 아래에 있는 '클라우드 서비스에서 파일 추가...' 옵션, 또는 '파일들 추가' 풀다운 목록을 사용해서, 위의 클라우드 서비스 중 하나를 선택할 수 있습니다. 본인 계정으로 인증한 후, 폴더를 탐색하여 원하는 파일을 선택하고, Switch에서 열 수 있습니다.

다른 사용자 계정으로 로그인하려면 "다른 사용자로 로그인" 상자를 선택하십시오. 클라우드에 업로드

Switch를 사용하면 오디오 파일을 구글 드라이브, 드롭박스, 원드라이브를 비롯한 다양한 클라우드 서비스에 업로드할 수 있습니다.

To upload to Cloud, you can do one of the following options:

- Go to Tools menu, and click "Upload to Cloud..."
- Go to Convert menu, and click "Convert and Upload to Cloud..."  $-$  this will let you convert a file first, then upload the output file

Before uploading, Switch will prompt you to choose any of the Cloud services and its target folder where you can upload the file.

# 보관에서 오디오 파일 변환하기

Switch는 오디오 파일들을 다른 형식으로 변환하기 위해, 보관 파일로부터 직접 추가할 수 있습니다.

### 유요한 보관 형식:

- .zip
- .rar ● .zab

### 보관 파일에서 오디오 파일을 추가하려면:

- 도구 모음에서 파일 추가 버튼을 클릭
- 보관 파일 형식(\*.zip,\*.rar)을 "열기" 및 "취소" 버튼 위에 있는 형식 상자 드롭다운에서 선택
- 원하는 보관 파일을 선택하고
- "열기"를 클릭하세요. Switch는 선택된 보관 파일에서 오디오 파일을 추가할 것임

# 오디오 파일 보내기

### 오디오 파일 보내기

Switch를 사용하면 이메일 또는 직접 인터넷 연결로 파일을 보낼 수 있습니다. 다음 중 하나를 사용하여 파일을 보내는 방법을 선택할 수 있음:

- 도구 메뉴로 이동하여 "파일 보내기..."를 클릭
- 변환 메뉴로 이동하여, "파일 변환 및 보내기..."를 클릭 파일을 먼저 변환한 뒤에, 출력 파일로 전송할 것임

#### 이메일

이 옵션을 선택하면, Switch는 파일을 이메일에 첨부 파일로 보냅니다.

이메일 주소 박스에 수신인의 이메일 주소를 입력합니다.

### 이메일 - 설정

기본적으로 스위치는 MAPI 시스템을 사용하여 기존 이메일 소프트웨어 (유도라, 아웃룩, 로투스 노트 등)를 사용하여 이메일을 보냅니다. 이를 사용하려면 이메일 소프트웨어가 설치되어 있어야하며 "기본 MAPI 서버"로 설정해야합니다. 이 시스템의 장점은 이메일 소프트웨어가 이메일을 관리한다는 것입니다. 그러나 일부 전자 메일 소프트웨어에 몇 가지 문제가 있을 수 있습니다. MAPI 문제가 있는 경우 대체 내부 SMTP를 사용해 보십시오.

"내부 단순 SMTP" 옵션을 선택하면, Switch를 통해 서버로 이메일이 직접 전송됩니다. ISP에서 사용하는 SMTP 메일 호스트를 입력하여 메일을 보내야 합니다(모르는 경우, 그쪽에 전화해서 문의).

내부 단순 SMTP를 사용하는 경우 작동하지 않으면, 서버에서 이메일을 보내기 위해 인증된 로그인(사용자 이름 및 암호)이 필요할 수 있습니다. 이 경우, SMTP 서버에 다음을 추가 :username:password (예: smtp.yourserver.com:username:password)

### 직접 인터넷 연결

Switch는 인터넷 서버로 직접 파일을 보낼 수 있습니다. 이메일 옵션보다 빠르지만 받는 사람이 파일을 저장하기 위해 FTP(웹 호스팅) 서비스에 액세스할 수 있어야 합니다.

직접 인터넷 연결 옵션을 선택하고, 받는 사람에 대한 FTP 서버에 대한 설정으로 서버, 사용자 이름, 암호 및 디렉토리를 입력합니다.

# 유튜브에 업로드

Switch를 사용하면 오디오 파일을 비디오 파일로 변환하여 유튜브에 업로드할 수 있습니다.

- 도구 메뉴로 이동하여 "유튜브에 업로드"를 클릭
- 변환 메뉴로 이동하여, "유튜브로 변환 및 업로드"를 클릭 먼저 파일을 변환한 뒤에 출력 파일을 업로드 할 것임

# CDA 파일로 변환

### .cda(컴팩트 디스크 오디오) 파일을 변환하는데 CD가 왜 필요한가요?

Windows 탐색기에서 볼 수 있는 .cda 파일은 Windows CD 드라이버에 의해 생성됩니다. 이것은 특정 트랙의 CD 위치에 대한 포인터 또는 바로 가기 역할을 하며, 음악 정보나 실제 오디오 파일 또는 음악을 포함하지 않습니다.

따라서 .cda 파일을 변환하려고 하면 실제 오디오 파일을 포함하는 CD가 필요합니다. .cda 변환 중에 CD를 사용할 수 없는 경우 가리키는 오디오 파일을 찾을 수 없으므로 오류가 발생합니다.

### NCH 소프트웨어 스위트

NCH 소프트웨어가 제공하는 모든 소프트웨어를 검색할 수 있는 유용한 방법입니다 오디오, 비디오 등을 입력하여 유형별로 제픔 카테고리 안의 프로그램들을 보실 수 있습니다. 무료 시험판이 다운로드 및 설치될 것이고 여러분은 프로그램을 사용해 보실 수 있습니다. 만약 프로그램을 이미 설치하셨을 경우는 "지금 시작"을 클릭하시면 프로그램이 실행될 것입니다.

카테고리 안에는 또한 제품의 기능에 대한 목록도 있습니다. "비디오 파일 편집"과 같은 기능을 클릭하여 해당 기능이 있는 제품을 설치하세요.

#### 검색

저희의 웹사이트에서 입력하신 키워드와 일치하는 제품을 검색하세요.

#### 소프트웨어 더 보기

더 많은 소프트웨어를 저희 웹사이트에서 찾아보세요.

#### 뉴스레터 구독하기

새 출시 및 할인에 대한 공지를 받으려면 뉴스레터를 구독하세요. 구독은 언제든지 취소하실 수 있습니다.

#### 구매를 위한 최신 할인 보기

저희의 제품 구입에 대한 최신 할인 정보를 참조 하십시오.

### Opus 인코더 옵션

오디오를 Opus 형식으로 인코딩하기

#### 비트레이트

채널 당 kbit/sec,(6-256) 사이의 비트레이트를 목표로 함) 가변 비트레이트 모드에서 이것은 크고 다양한 오디오들의 평균 레이트를 명시합니다. 한정된 비트레이트 및 완전 고정 비트레이트 모드에서 그것은 특정 출력 비트레이트를 명시합니다. >=44.1kHz 입력에 대한 기본값은 모노 스트림 당 64kbps, 한 쌍 당 96kbps 입니다.

#### 기본값 비트레이트 인코딩 사용

기본 모드에서, 인코더는 비트레이트를 자동으로 선택합니다. >=44.1kHz 입력은 모노 스트림 당 64kbps 이며, 결합 쌍 당 96kbps입니다.

#### 가변 비트레이트 인코딩 사용

VBR 모드에서 비트레이트는 자유롭게 높아지거나 낮아지는데 이것은 파일의 컨텐츠에 따라, 보다 안정적인 품질을 만들어내기 위한 것입니다.

#### 한정된 가변 비트레이트 인코딩 사용

특정 비트레이트로 출력하기. 이 모드는 아날로그를 AAC/MP3 인코더에서의 고정 비트레이트로, vorbis 코더에서의 관린된 모드로 출력합니다. 이것은 가변 비트레이트 모드 보다는 품질은 낮지만, 안정적인 비트레이트를 만듭니다.

#### 절대 고정 비트레이트 인코딩 사용

스피치 코덱들처럼, 완전 고정 비트레이트에서 모든 프레임은, 크기가 정확하게 모두 같습니다. 이것은 전체적으로 조금 낮은 품질을 만들어내지만, 암호화된 채널이나 동기 전송에서 비트레이트 변경으로 인해 데이터가 새어나갈 수 있을 시에 유용합니다.

#### 믹스 다운(없음)

믹스 다운 하지 않고, 채널들을 원시 파일과 같게 유지.

#### 모노로 믹스다운

모노로 다운믹스하기를 집행하기.

#### 스테레오로 믹스다운

입력 채널이 > 2 이면, 스테레오로 믹스다운.
# 윈도우 XP와 비스타에 구글 인증 프로세스

윈도우 XP 또는 윈도우 비스타에서 실행할 때 구글 드라이브 및/또는 유튜브에 업로드하려면 Switch에 권한을 부여해야 하는 추가 단계가 필요합니다.

- 1. 클릭 권한을 부여... {인증}에서 권한 부여 대화상자.
- 2. 열리는 웹 페이지에서 필요한 경우 구글 계정에 로그인합니다.
- 3. 요청된 기능에 액세스할 수 있는 권한을 Switch에 부여한지 확인합니다.
- 4. 구글에서 제공된 권한 부여 코드 를 다음의 승인 확인 Switch안의 대화상자.
- 5. 클릭 준비승인 완료를 확인합니다.

## 소프트웨어 사용 조건

저희는 모든 사용자 분들께서 저희가 제공하는 소프트웨어 프로그램들과의 만족스런 경험을 경험하시는 것을 목표로 합니다. 이는 귀하의 최종 사용자 라이센스 사용권 계약(EULA)에 대한 동의를 기본으로 제공됩니다.

이 EULA(최종 사용자 사용권 계약)는 우리의 책임을 제한하며 중재 계약 및 관할 협정에의해 통제됩니다. 당신의 권리에 영향을 주는 이 계약 조건들을 잘 숙지해 읽으시기 바랍니다.

1. 이 소프트웨어 저작권 그리고 소프트웨어와 함께 배포된 모든 시각적 또는 오디오 작업은 NCH 소프트웨어에 속하고 다른것들은 소개(A)에 나열되었습니다. 모든 권리는 저작권자의 소유입니다. 이 소프트웨어의 설치 및 번들로 함께 제공되는 소프트웨어 또는 바로가기와 시작메뉴 폴더를 포함한 이 소프트웨어의 설치 주문형은 이러한 조건에 따라서만 사용이 가능합니다. 이런 저작권은 사용자 본인이 만든 순수 창장물에는 적용되지 않습니다.

2. 이 소프트웨어를 설치, 사용 또는 배포함으로써 당신, 당신 자신, 그리고 당신의 고용주 또는 본 근거지를 대신하여 이 약관에 동의합니다. 당신이 이 약관에 동의하지 않을 경우, 이 소프트웨어를 사용, 복사, 전송, 배포 및 설치를 할 수 없습니다 -전액을 환불 받으려면14일 이내에 구입처에 반환하십시오.

3. 이 소프트웨어, 그리고 수반하는 모든 파일, 데이터 및 자료는 법에 의해 요구되는 경우를 제외하고 묵시적 또는 명시 여부의 어떤 종류의 보증 없이 "있는 그대로" 배포됩니다. 만약 당신이 중요한 목적으로 이 소프트웨어에 의존하려는 경우, 이것을 사용하시기 전에 완벽히 실험해 보시고, 중복 시스템을 설치하셔서 어떤 위험 부담도 감수해야 합니다.

4. 우리는 이 프로그램의 사용으로 인해 발생되는 특별한, 부수적, 파생적 손실을 포함한 그 어떤 손실에도 책임을 지지 않습니다. 우리에 대한 귀하의 모든 청구의 전체 해결 방법은 당신이 지불한 소프트웨어 금액에 대한 전액 환불을 받는것으로 제한됩니다.

5. 당신은 이 소프트웨어의 오류로 신체적 부상이나 사망을 초래할 수 있는 모든 상황에서 이 소프트웨어를 사용할 수 없습니다. 당신이 컴퓨터를 정기적으로 백업하지 않거나, 안티바이러스 및 방화벽 소프트웨어가 당신의 컴퓨터에 설치되어있지 않거나 또는 당신의 컴퓨터에 중요한 데이터를 암호화하지 않고 보관한다면 이 소프트웨어를 사용하지 마십시오. 그러한 사용과 관련된 모든 청구로 부터 당신은 우리에게 배상할 것임을 동의합니다.

6. 당신은 완벽하게 변동이 없는 형태로 이 소프트웨어의 설치 파일을 복사 또는 배포할 수는 있으나, 서면 승인없이 어떤 상황에서도 그 어떤 프로그램에 대한 소프트웨어 등록 코드를 절대 배포할 수 없습니다. 당신이 소프트웨어 등록 코드를 배포한 경우, 당신은 무단 사용이 발생한 각 위치에 대한 전체 구입 가격을 지불할 책임이 있습니다.

7. 소프트웨어에 의해 수집된 통계 자료 사용은 제한된 환경에서 사용량 통계 자동 익명 수집을 허용하는 NCH 소프트웨어 개인 정보 보호 정책의 적용을 받습니다. 8. 법의 선택 당신이 미국에 거주하고 있을 시에는 미국 회사인 NCH Software Inc과 관계가 있고, 이 계약은 콜로라도 주의 법률 및 법원의 적용을 받습니다. 당신이 미국 이외의 다른 국가에 거주하고 있다면, 당신은 오스트레일리아 회사인 NCH Software Pty와 관계가 있고 ,이 계약은 오스트레일리아 수도 특별 지역의 법률 및 법원의 적용을 받습니다. 당신과 저희 회사간의 모든 분쟁들에 대해, 이 법원들은 이에 대한 지속적이고 전적인 사법권을 갖습니다.

9. 미국 고객에만 해당되는 사항: 중재 계약 및 집단 소송 면제: NCH Software와 당신은 상호간의 모든 분쟁과 청구를 이 영문 링크 (

https://www.nch.com.au/general/legal.html) 에 나와있는 계약 조건의 규정과 절차에 따라 준수할 것을 동의합니다. 당신의 권리에 영향을 줄 수 있는 다음의 계약 조건들을 숙지해 읽으십시오. 이런 계약 조건들에서, 당신과 NCH는,원고인으로서, 또는 어떤 주장된 클래스 안의 클래스 멤버나 대표로서 절차를 진행하지 않고, 당신 또는 개인 자격으로서만, 상호간에 서로 대응하여 청구 할 것임을 동의합니다.

# 효과 - 앰플리파이

### 앰플리파이

'앰플리파이'는 선택된 영역의 음량 또는 볼륨을 증가시키는 것입니다. 녹음의 일부를 더 부드럽거나 크게 만들려면 해당 부분을 선택한 다음 효과 -> 앰플리파이를 사용합니다. 볼륨은 퍼센트로 입력됨 (100은 변경이 없고, 50은 -6dB 더 작고, 200은 +6dB 더 큽니다).

# 효과 - 정상화

### 정상화

'표준화'는, 디지털 오디오에 사용될 수 있는 최대 신호(또는 최대 백분율)에 동일하게 볼륨을 조정하는 것을 의미합니다. 일반적으로 사용자는 작업 마지만 단계에서 파일을 100% 볼륨을 왜곡 없이 가능한 가장 크게 만듭니다. 표준화하는 또 다른 이유는 여러 트랙을 동등하게 크게 만들거나, 또는 평균 음량을 동일하게 하기 위함입니다.

'피크' 표준화 방법은 파일 내에서 가장 큰 크기의 샘플을 찾습니다. 그런 뒤에, 이것을 피크 값으로 표준화가 이루어집니다. 피크 레벨 표준화가 100% (0dB)으로 설정되면, 전체 파일은 앰플리파이되어 피크가 0dB에 도달할 것입니다.

'평균 음량 (RMS)' 표준화 방법은 파일의 평균 음량, 또는 볼륨에 따라 표준화합니다. 이 방법을 사용하여 동일한 피크 레벨로 평균화된 복수의 파일들은 동일한 평균 음량을 갖게 됩니다. 이 평균 음량은 피크 샘플보다 항상 더 낮기 때문에 이 방법에 대한 '피크 레벨 표준화'는 이 피크 방법보다 훨씬 낮게 설정합니다.

'피크 음량 (RMS)' 표준화 방법은 파일의 소리의 가장 큰 부분이 얼마나 큰가에 따라 표준화를 시도합니다. 이것은 여러 트랙들을 동등하게 큰 소리로 만들기 위해 사용하는 가장 좋은 방법입니다. 평균 음량처럼, 피크 음량은 피크 샘플보다 더 낮아야 하기 때문에, 이 방법에 대한 '피크 레벨 표준화'은 피크 방법 보다 더 낮게 설정해야 합니다. 사용되는 실제 알고리즘은 파일에서 각 [50ms 윈도우의 RMS](https://en.wikipedia.org/wiki/EBU_R_128) 사용하여, 윈도우를 가장 큰소리에서 가장 조용한 소리로 순위를 정하여, 이들의 95 페센트를 '피크'로 합니다. 사람이 다른 주파수에 다양한 인식을 하는것에 대한 조정은 없는 점을 참고하세요.

감지된 음량 (dBA) 정규화 방식은 인간의 귀에 의해 감지되는 공기 중 소리의 상대적 음령을 표현하는 A-가중 데시벨을 사용합니다. 정규화는 인간의 귀가 높은 오디오 주파수에서보다 낮은 오디오 주파수, 특히 1000Hz 미만에서 덜 민감하기 때문에 이루어집니다.

통합 음량(EBU) 정규화 방식은 음량 정규화 및 오디오 신호의 최대 레벨에 국제 표준인 R-128을 사용합니다. 스포티파이(-14dB), 유튜브=(-14dB), 애플뮤직(-16dB), 페이스북(-18dB) 및 TV/라디오(-23dB)와 같은 여러 플랫폼에서 이를 사용합니다. 자세한 내용은 <sub>EBU R-128</sub>을 참조하십시오.

## 효과 - 압축기

#### 동적 범위 압축기

다이내믹 레인지 컴프레서는 사운드 녹음의 볼륨 레벨을 제한하여 특정 음량 범위 내에서 유지되도록 합니다.

이것의 사용 예로 TV 방송을 들 수 있는데, 광고의 볼륨 레벨이 텔레비전 프로그램 자체 보다 더 크게(실제 방송에 볼륨의 변화 없이) 감지되는 것입니다.

또한 한 매체에서 다른 한 매체로 오디오 녹음시에, 두 매체가 같은 볼륨 레벨 범위를 처리할 수 없을 때도 (예: CD는 카세트 테이프 보다 훨씬 더 큰 범위 처리 가능) 사용됩니다.

동적 범위 압축기 대화상자에는 두 개의 탭이 있음: "심플" 과 "그래픽"탭. 심플 탭에서 설정을 변경하변 또한 그래픽 탭의 그래프도 변경지만, 반대의 경우는 그렇지 않은데, 그래프가 더 많은 제어를 허용하기 때문입니다. 또한 더 많은 고급 기능을 조정하는 "고급 압축기 설정" 대화상자도 있습니다.

### 심플 탭

동적 범위 압축 대화상자의 "심플" 탭에는 "제한기", "압축기", 및 "노이즈 게이트"라는 설정이 있습니다. 이 세가지가 다른 것처럼 들리지만, 보다 정확히 말해, 이들은 동적 범위 압축기를 사용해서 세가지 방법으로 보는 것입니다.

"제한기"는 녹음시 사용할 수 있는 최대 데시벨 레벨을 정의합니다. 그러니까 예를 들어, 제한 임계값이 -2dB로 설정됬으면, 녹음의 볼륨 레벨은 절대 -2dB 보다 커지지 않습니다. 제한기 임계값 밖의 소리들은 모두 잘리게 되는데, 이때 소리 왜곡이 발생할 수 있습니다. 제한기 임계값을 0dB로 설정하면, 효과적으로 제한기가 꺼지게 되는데, 왜냐하면 0dB은 디지털 녹음에서 가장 큰 신호를 의미하기 때문입니다.

"압축기"는 그것의 "임계값"을 초과하는 모든 소리의 볼륨을 줄입니다. 신호가 임계값을 초과하면, 압축기는 dB 레벨 아래로 끌어내리기 위해 소리를 감쇠하는데, 이것은 청취자가 이것을 알아채지 못하도록 서서히 점차적으로 이루어집니다. 압축기는 사운드가 임계갑 이상으로 올라가는 것을 허용(단기간)을 허용하는 반면, 제한기는 이것을 허용하지 않습니다.

"비율" 설정은 압축기 임계값을 초과하는 소리의 볼륨에서의 감소 비율을 말합니다. 예를 들어, 비율이 4:1 이고, 볼륨이 임계값을 4dB 만큼 초과한다면, 볼륨은 임계값의 1dB 까지만 초과되도록 감소될 것입니다. 1:1 비율은 볼륨에 아무 변화도 없을 것임을 의미하는 것을 유의하십시오; 이것은 압축기를 효과적으로 끕니다.

"노이즈 게이트"는 임계값 이하의 소리 볼륨을 감소하는 것을 제외하고는 압축기와 비슷하게 작동합니다. 이것은 녹음에서 보다 작은 배경 노이즈를 제거하는데 유용할 수 있습니다.

설정할 수 있는 최대 압축기 임계값은 현제 제한기 임계값과 동일함을 보실 것입니다. 이것은 기본적으로, 소리가 압축기 임계값에서부터 감쇠할 것이지만, 이것이 제한기 임계값보다 절대 더 크게들리지 않음을 의미합니다. 마찬가지로, 설정할 수 있는 최대 노이즈 게이트 임계값은 현재 압축기 임계갑과 동일합니다.

### 그래픽 탭

동적 범위 압축 대화의 "그래픽" 탭은 입력 및 출력 볼륨 사이의 관계를 나타내는 그래프를 표시합니다. 수평 축은 0dB 에서 -60dB 사이 입력 볼륨을 표시합니다. 수직 축은 같은 크기에서 출력 볼륨을 보여줍니다. 동적 범위 압축기가 적용되면, 이것은 그래픽 탭의 설정을 사용할 것입니다. 그래프는 심플 탭 설정 변경에 따라 - 기소는 그래픽 탑의 물용률 / 18를 것입되어. 그래프는 몸을 납 물용 단종에 따라<br>바뀌지만,그래프에 변경들은 심플 탭에 반영되지 않을 것인데, 왜냐하면 심플 탭 컨트롤보다 광범위한 다양한 설정이 있을 수 있기 때문입니. 동적 범위 압축기가 적용될 시에, 이것은 그래픽 탭의 설정을 사용할 것입니다.

그래프를 변경하려면, 검은 꼭지점 마커를 클릭하고, 새로운 꼭지점을 만들 지점으로 끌어 놓기합니다. 꼭지점을 제거하려면, 그 점을 오른쪽 클릭하면 됩니다.

### 고급 압축 설정

동적 범위 압축기 대화상자에서 "고급" 버튼을 클릭하면 고급 압축기 설정 대화상자가 열립니다. 그 안에는 다음의 압축기 속성 컨트롤이 있음:

-입력 레벨 감지 - 피크 또는 RMS:

 -이것은 압축기가 오디오 레벨을 어떻게 결정하는지를 제어합니다. "피크" 감지는 오디오 창 안의 최고 지점을 확인합니다. 이것은 거의 항상 "RMS" 감지보다 수치가 놓을 것인데, 창의 평균 또는 제곱 평균을 사용해서 오디오 레벨을 결정합니다. RMS 감지는 청취자가 들을 수 있는 오디오 레벨에 보다 근접하게 반응합니다.

-압축기 응답:

 - -어택:

 -게인 조정을 적용할 때 걸리는 시간(0에서 1000 밀리초 사이)입니다. 필요한 총 게인 조정은 이 기간동안 서서히 이루어질 것입니다.

-릴리스:

 -게인 조정이 더이상 필요하지 않게될 때, 게인 조정을 제거하는데 걸리는 시간(0에서 5000 밀리초 사이)입니다. 이것은 어택의 반대입니다.

-창길이:

 -현재 오디오 레벨을 계산할 때 사용하는 창길이(10에서 50 밀리초 사이) 입니다. 보다 짧은 창은 레벨 변경에 보다 빠르게 반응하지만, 50ms 이하이면 저음 베이스에 불균등하게 반응하기 시작한는데, 50ms(20HZ)는 인간이 들을 수 있는 가장 낮은 소리 파장입니다.

-룩어헤드:

 -출력 게인 조정을 결정할 때 볼 입력 레벨의 범위(0에서 100 밀리초 사이)입니다. 이것은 볼륨 변경이 발생하기 전에 압축기 반응을 일으킬 수 있습니다. 이 값이 어택 시간과 동일하면, 전체 게인 조정은 보다 큰 신호에 도달했을 때 만들 수 있습니다.

-사이드-체인 이퀄라이저:

 -이것은 입력 레벨을 결정할 때, 압축기가 다른 오디오 주파수들에 얼마나 강력한 무게를 실을지를 결정합니다. 예를 들어, 큰 저음 베이스 소리가 있을때만 압축하려면, 베이스 레벨을 중음 범위, 그리고 높은 레벨로 올리거나 감소합니다.

-자동 메이크업 게인:

 -이 옵션이 선택되면 압축기는 압축 처리과정에서 자동으로 게인 손실을 만듭니다. 압축기 출력을 원래 오디오 레벨로 증폭시키길 원할 때 이 옵션을 선택합니다.

#### 동적 범위 압축 사전 설정

사용자 편의를 위해 다음의 사전 설정이 정의되어 있습니다. 사전 설정은 동적 범위 압축기 설정을 변경할 것이며, 이후에 사용자가 필요하다면 더 조정할 수 있습니다. 사전 설정들: -기본값:

"기본" 버튼을 누르면 압축기에 아무런 효과도 발생하지 않습니다. 이것은 출력 레벨을 입력 레벨과 정확히 동일하게 설정하고, 고급 설정을 이들의 기본값으로 재설정합니다.

-빠른 압축기:

 -이 압축 사전 설정은 -20dB 이상의 급격한 소리 변화를 신속하게 감소하지만, 왜곡을 일으키지 않습니다. 이것은 피크 입력 레벨을 감지하는데, 일시적인 소리의 볼륨 (예:스네어드럼 히트)을 감소하지만, 또한 이들의 소리의 특성 또한 변화시킬 수 있습니다. 이것을 아래의 부드러운 압축기 사전설정과 비요하십시오.

-부드러운 압축기:

 -이 사전 설정은 신호가 -20dB로 오를때, 볼륨을 보다 점차적으로 감소시킵니다. 느린 어택 시간은 일시적인 (예:스네어드럼 히트) 소리는 변경되지 않을 것을 의미하거나, 또는 변경이 될경우, 균등하게 감소되어서, 이들 소리의 특성에 많은 변화가 없을 것입니다.

-무거운 압축기:

 -이 사전 설정은 평균 볼륨이 -30dB 이상 올라갈 때 마다, 많은 압축을 사용해서, 매우 균등한 동적 범위를 만들어냅니다. 이것은 차안이나 음식점과 같이 보다 소음이 있는 환경에서 보다 듣기 쉽게하기 위해, 큰 동적 범위(예:클래식 음악))가 있는 보다 조용한 음악 부분을 만들때 유용합니다.

-강력 제한:

 -이 사전설정은 -12dB를 초과하는 어떤 소리도 허용하지 않습니다. 이것은 일부 트랙에서의 클리핑으로 인해 왜곡을 일으킬 수 있습니다.

-부드러운 제한:

 -이 제한은 -6dB이상의 짧은 변화를 허용하지만, 이 임계값에서 보다 긴 오디오 지속시간을 방지할 것입니다.

-노이즈 게이트:

 -이것은 트랙에서 부드러운 소리를 제거합니다. 레코드 플레이어에의 트랙간 공백에 있는 튀는 소리나, 받아쓰기 녹음에서의 배경 잡음 제거에 유용하게 사용할 수 있습니다.

## 효과 - 이퀄라이저

#### 이퀄라이저

이퀄라이저는 신호의 주파수 응답을 변경하는데, 그래서 다른 톤 퀄리티를 가지고 있습니다.

효과 메뉴 -> 이퀄라이저를 선택하면 3가지의 다른 이퀄라이저를 보여주는 대화상자를 보실 것입니다. 단 탭을 사용하여 비주얼 이퀄라이저, 그래픽, 및 파라메트릭 이퀄라이저 보기 중 하나를 선택하세요.

비주얼 이퀄라이저

어느 지점에서든지 Left click하여 새 밴드 포인트를 만듭니다. 밴드 포인트를 제거하려면 right click 합니다. 원하는 방식으로 이퀄라이저 그래프를 형성하는 데 도움이 되도록 이퀄라이저 그래프에 사용되는 가장 일반적인 종류의 필터를 표시하는 사전 설정 목록이 있습니다. 목록에서 사전 설정된 필터를 선택한 다음 필터를 조작하여 원하는 효과를 얻을 수 있습니다. 선택할 필터 목록과 필터 모양을 만드는 방법은 아래에 설명되어 있습니다. 주파수 값이 입력되는 모든 필드는 최대값이 20000(Hertz)일 수 있습니다.

그래픽 이퀄라이저

그래픽 이퀄라이저는 특정 주파수에서 신호의 게인이나 감쇠 설정을 위해 개별 슬라이더를 사용합니다. 디스플에이 상단에 있는 박스에 3에서 20까지의 값을 입력해서 얼마나 많은 슬라이더를 선택할 지를 선택할 수 있습니다. 사용하고자 하는 슬라이더의 갯수를 변경할 때, 주파수는 자동적으로 가청주파수 범위인 20Hz에서 20KHz 사이의 가장 좋은 스팬으로 할당됩니다. 사전설정 선택은 로우패스 또는 하이패스와 같은 일반적인 필터들을 쉽게 구성하도록 해줍니다. 그래픽 이퀄라이저를 .<br>'변경시에, 비주얼 및 파라메트릭 이퀄라이저 보기는, 이 세가지 보기가 호환되지 않으므로 변경되지 않음을 유의하십시오.

파라메트릭 이퀄라이저

파라메트릭 이퀄라이저는 그래픽 이퀄라이저와 비슷하지만 더 많은 제어 기능을 제공합니다. 여기서 각 슬라이더 아래의 주파수 또는 Q 값을 left clicking하여 개별 슬라이더의 주파수와 대역폭을 조정할 수 있습니다. 주파수는 20Hz에서 20,000Hz 사이로 설정해야 합니다. Q 매개변수는 0.05와 20 사이에서 설정되어야 합니다. Q가 높을수록 주파수에서의 게인 또는 감쇠 피크가 훨씬 더 선명해지므로, 인접한 주파수 내용에 영향을 줄 가능성이 적고, 낮은 Q는 주파수 스펙트럼에 걸쳐 수정을 더 원활하게 적용합니다.

-밴드 패스 필터

-특정 범위 사이의 오디오에만 그 주파수를 유지합니다. -시작 주파수

-더 낮은 절단 주파수 값, 헤르츠로 표시.

- -종료 주파수
- -더 높은 절단 주파수 값, 헤르츠로 표시.
- -슬로프 길이

 -하부 및 상부 절단 포인트에서 연장되는 연장되는 슬로프의 폭, 헤르츠로 표시. -진폭

 -절단 범위 밖에 있는 주파수들은 제한됩니다. 6dB는 볼륨이 절반으로 감소하는 것을, 12dB는 볼륨이 1/4로 감소하는 것을 의미합니다. 최대 값은 60dB입니다.

-밴드 정지/절단 필터

 -오디오에서 특정 범위 사이의 주파수들을 제외한 다른 모든 주파수들을 유지합니다.

-시작 주파수

- -더 낮은 정지 주파수, 헤르츠로 표시.
- -종료 주파수 -더 높은 정지 주파수, 헤르츠로 표시.
- -슬로프 길이

-하부 및 상부 정지 포인트들에서 연장되는 슬로프의 폭, 헤르츠로 표시.

-거부

 -정지 범위 안에서 주파수가 억제되는 정도입니다. 6dB는 볼륨이 절반으로 감소한다는 의미이며, 12dB는 볼륨이 1/4로 감소한다는 의미입니다. 최대 값은 60dB입니다.

- -하이 패스 필터
- -오디오에서 특정 값 이상의 주파수만 유지합니다.
- -통과 주파수
- -이 포인트 이상의 모든 주파수는 유지됨, 헤르츠로 표시.
- -슬로프 길이
- -통과 주파수로부터 연장되는 슬로프의 폭, 헤르츠로 표시.
- -로우 패스 필터
- -오디오에서 특정 값 이하의 주파수만 유지합니다.
- -통과 주파수
- -포인트 이하의 모든 주파수는 유지됨, 헤르츠로 표시.
- -슬로프 길이
- -통과 주파수로부터 연장되는 슬로프의 폭, 헤르츠로 표시.
- -노치 필터
- -지정된 범위 안의 주파수들을 매우 레벨로 감쇠시키고, 변경되지 않은 다른 모든 주파수들을 통과합니다. 슬로프 없음 - 주파수는 감쇠되거나 감쇠되지 않습니다.
	- -시작 주파수
	- -더 낮은 절단 주파수 값, 헤르츠로 표시.
	- -종료 주파수
	- -더 높은 절단 주파수 값, 헤르츠로 표시.
	- -부스트 필터
- -지정된 범위 안의 주파수들를 감쇠 또는 부스트하고 변경되지 않은 다른 모든 것들을 통과합니다.
	- -시작 주파수
	- -더 낮은 부스트/절단 주파수 값, 헤르츠로 표시.
	- -종료 주파수
	- -더 높은 부스트/절단 주파수 값, 헤르츠로 표시.
	- -슬로프 길이
	- -하부 및 상부 부스트/절단 포인트에서 연장되는 슬로프의 폭, 헤르츠로 표시 -진폭
- -부스트/절단 범위 내에서 주파수의 각도는 부스트되거나 절단됩니다. 6dB은 볼륨이 원래 양의 2 배로 증폭됨을, 12dB은 볼륨이 원래 양의 4 배로 증폭됨을 의미합니다. 20dB.
	- -하이패스 쉘프 필터
- -절단 주파수 이하의 주파수 신호들을 감쇠하고 다른 모든 변경되지 않은 주파수들을 통과합니다.
	- -시작 주파수
	- -더 낮은 절단 주파수 값, 헤르츠로 표시.
	- -슬로프
	- -하부 및 상부 절단 포인트에서부터 연장되는 슬로프의 폭, 헤르츠로 표시.

-거부

 -절단 범위 안의 주파수가 절단되는 각도. 6dB은 볼륨이 원래 양의 2 배로 감소됨을, 12dB은 볼륨이 원래 양의 1/4 배가 감소됨을 의미합니다.

-로우패스 쉘프 필터

 -절단 주파수 이상의 주파수 신호들을 감쇠하고, 다른 모든 변경되지 않은 주파수들을 통과합니다.

-시작 주파수

-더 낮은 절단 주파수 값, 헤르츠로 표시.

-슬로프

-하부 및 상부 절단 포인트에서부터 연장되는 슬로프의 폭, 헤르츠로 표시.

-거부

 -절단 범위 안의 주파수가 절단되는 각도. 6dB은 볼륨이 원래 양의 2 배로 감소됨을, 12dB은 볼륨이 원래 양의 1/4 배가 감소됨을 의미합니다.

이퀄라이저를 단순히 주파수를 낮추기위해 사용하시는 경우, 항상 하이패스 필터를 먼저 시도 (효과 메뉴 ->하이패스 필터)하시는 것이 좋은데, 왜냐하면, 이것은 매우 낮은 주파수들에 보다 적합하고 빠르기 때문입니다.

## 효과 - 엔벨로프

### 엔벨로프

'엔벨로프'는 시간에 따라 선택한 영역의 볼륨이 변하는 것입니다. 이것은 시간이 지남에 따라 볼륨을 미세하게 조정하거나 페이드 인 또는 페이드 아웃과 같은 더 조잡한 변화를 만드는 데 사용할 수 있습니다.

볼륨을 변경할 영역을 선택하고 레벨 탭 -> 엔벨로프 또는 메뉴 -> 효과 -> 엔벨로프를 사용합니다. 아무 지점이나 클릭하고 드래그하여 볼륨을 조정합니다(마우스 오른쪽 버튼을 클릭하면 지점이 제거됨). 플랫 설정 버튼을 클릭하여 볼륨을 재설정하고 추가 볼륨 포인트를 제거합니다.

## 효과 - 스테레오 팬

### 스테레오 팬

스테레오 팬 효과를 사용하면 왼쪽 또는 오른쪽 스피커에서 나오는 사운드의 음량을 변경할 수 있습니다. 예를 들어 하나의 스피커에서만 모든 사운드가 나오는 스테레오 녹음이 있는 경우 팬 효과를 사용하여 사운드를 직접 "중앙"에 맞출 수 있습니다. 또한 사운드 파일이 재생될 때 중앙에 있는 사운드를 스피커에서 다른 스피커로 이동할 수도 있습니다.

팬을 변경할 영역을 선택하고 스테레오 팬 효과 ->를 선택합니다. 점을 클릭하고 위쪽으로 이동하여 왼쪽 스피커의 볼륨을 높이거나 오른쪽 스피커의 볼륨을 높이기 위해 아래쪽으로 이동합니다.

스테레오 팬 효과는 스테레오 파일에서만 작동합니다. 파일이 스테레오가 아닌 경우 먼저 편집 -> 채널 변환 -> 스테레오를 선택하여 스테레오로 변환해야 합니다.

## 효과 - 에코

### 에코

에코는 짧은 시간 (일반적으로 400 - 1000ms) 후에 소리가 반복되는 것입니다. 그 사람이 큰 경기장에 있거나 두 산 사이에서 외치는 것처럼 들립니다.

에코를 추가하려면 영역을 선택하고 효과 -> 에코 메뉴를 사용한 다음 에코의 지속 시간과 진폭을 지정합니다. 지속 시간은 소리가 반복되는 시간의 길이입니다 - 일반적으로 이것은 400에서 1000ms 사이입니다. 진폭은 1 - 99% 사이일 수 있습니다 (99는 매우 큰 에코입니다).

# 효과 - 피치 시프터

피치 시프터

피치 시프터는 오디오 신호의 피치를 높이거나 낮추는 음향 효과입니다. 설정에서 슬라이더를 드래그하여 피치 시프터 속도를 조정할 수 있습니다.

# 효과 - 리버브

#### 리버브

리버브는 정해진 시간 후에 오는 소리의 많은 작은 반사입니다. 일반적으로 누군가가 방, 홀 등에서 말할 때 발생합니다. 더 많은 리버브는 웻이라고도 불리며, 어떤 리버브도 드라이하지 않습니다. 리버브 효과를 선택하면 두 개의 탭이 있는 대화상자가 표시됩니다.

#### 심플

리버브 효과의 첫 번째 탭에서는 리버브 수준과 시간을 조정할 수 있습니다. 리버브 레벨은 진폭입니다 - 99는 매우 웻하고 0은 드라이 합니다. 시간은 100 ~ 800ms 사이가 될 수 있습니다 - 200ms는 작은 방처럼 들리거나 800ms는 큰 홀처럼 들립니다. 리버브를 너무 많이 추가하면 사람이 파이프나 욕실에 있는 것처럼 들릴 수 있습니다.

심플 탭에는 시뮬레이션되는 공간의 크기에 따라 선택할 수 있는 사전 설정 옵션도 포함되어 있습니다. 탭 하단의 재생 버튼을 클릭하여 오디오의 리버브 효과를 미리 들어보기 합니다.

#### 룸 디자인

리버브 효과의 두 번째 탭에서는 방의 크기, 소스 및 청취자의 위치, 방의 벽, 바닥 및 천장을 구성하는 재료에 대한 사전 설정 옵션을 사용하여 방 흡수를 지정할 수 있습니다. 탭 하단에 있는 재생 버튼을 클릭하여 오디오의 리버브 설정을 미리 봅니다.

# 효과 - 페이저

### 페이저

페이저 음향 효과는 약간 딜레이된 신호를 원본과 혼합하여 생성됩니다. 딜레이 시간을 ms(기본값 5ms)로 설정하고 웻 드라이 게인을 백분율로 설정할 수 있습니다. 100%는 웻. 0% 는 오프/드라이.

# 효과 - 플랜지

### 플랜지

플랜저 음향 효과는 딜레이가 시간이 지남에 따라 천천히 변조된다는 점을 제외하고는 페이저와 유사합니다. 시작 딜레이 시간(기본값 5ms), 초당 시간 단위의 변조 주파수(기본값 0.5Hz(2초), 변조 깊이(기본값 70%) 및 웻 드라이 게인(100%는 웻, 0%는 드라이, 기본 60%)을 지정합니다.

# 효과 - 비브라토

### 비브라토

비브라토 음향 효과는 사용자가 지정한 깊이와 주파수에서 피치의 맥동입니다. 주파수(Hz) 설정이 높을수록 펄스가 더 자주 들리고, 깊이(반음)가 높을수록 피치의 변동이 커집니다.

# 효과 - 트레몰로

### 트레몰로

트레몰로 음향 효과는 피치가 아닌 진폭이 맥동한다는 점을 제외하고는 비브라토 효과와 유사합니다. 주파수(Hz) 설정이 높을수록 펄스가 더 자주 들리고, 깊이(%)가 높을수록 볼륨의 변동이 심해집니다.

# 효과 - 도플러

### 도플러

도플러 효과는 지나가는 차량의 소리를 시뮬레이션하는데, 접근하는 동안 높은 피치를 가지며, 청취자로부터 멀리 이동할 때 낮은 피치로 이동합니다. 통과 소스의 속도(km/h)를 지정합니다. 속도가 높을수록 시작 피치가 높아지고 끝이 낮은 피치가 생성됩니다. 청취자의 수평 및 수직 위치를 조정하여 청취자의 수평 및/또는 수직 위치를 통과 소스에 표시하십시오. 피치의 다른 조합을 달성하기 위해 값을 활용해 보세요.

# 효과 - 와와

#### 와와

이름에서 알 수 있듯이 이 효과는 샘플 내에서 지정된 주파수 대역을 변조하여 특징적인 "와와" 사운드를 생성합니다. 이 효과는 최소 주파수와 최대 주파수(아래 중심 주파수 파라미터와 혼동하지 말것)와 최대 주파수(중심 주파수 및 깊이 파라미터로 지정됨)와 최대 주파수에서 최소 주파수까지 번갈아 가며 사용되는 대역통과 필터입니다. 교류 방향의 주파수는 와 주파수 매개변수에 의해 지정된 주파수를 갖는 삼각형 파동으로 표현됩니다.

레조넌스: Q 또는 강조라고도 하는 이 파라미터는 밴드패스 필터의 레조넌스 피크를 제어합니다. 이 값은 와와 효과의 선명도를 결정합니다. 값이 높을수록 레조넌스/피크 톤이 더 많이 생성됩니다.

깊이: 이 파라미터는 밴드패스 필터에 의해 스윕되는 주파수 범위를 결정합니다. 해당 범위는 범위(0 ~ 중심 주파수)의 백분율로 지정됩니다. 범위(0, 중심 주파수)의 백분율 값이 X로 지정되면 최소 및 최대 주파수는 (중심 주파수 - X) 및 (중심 주파수 + X)입니다.

중심 주파수: 이 파라미터는 밴드패스 필터 스윕의 중심 주파수이며, 위에서 언급한 바와 같이 최소 및 최대 주파수를 결정하는 데 사용됩니다.

와 주파수: 스윕의 방향을 번갈아 가며 사용하는 주파수 또는 와와 소리의 주파수입니다. 위에서 설명한 삼각파 주파수입니다.

# 효과 - 코러스

### 코러스

코러스 음향 효과는 원본의 사본이 가변적으로 지연되고 약간 피치가 변경된 원본을 재생하여 하나의 음성 또는 하나의 악기를 3개의 음성 또는 악기와 같이 들리게하는 데 사용됩니다.

참고: 코러스는 모노 소스 사운드를 보다 스테레오로 만드는 매우 유용한 방법입니다. 코러스를 사용하기 전에 먼저 파일을 스테레오로 변환해야 합니다.

## 효과 - 왜곡

### 왜곡

일반적으로 왜곡을 줄이기 위해 모든 작업을 수행하지만 때로는 추가하고 싶을 때도 있습니다. 이것은 기타에 자주 사용됩니다. 왜곡은 0.0(오프)과 1.0(클리핑) 사이에서 측정됩니다. 또한 dB 시작 레벨을 지정합니다.

보다 일관된 사운드를 얻으려면 왜곡을 추가하기 전에 먼저 동적 범위 압축을 적용해야 합니다.

# 효과 - AM 라디오 효과

## AM 라디오

이것은 AM 라디오를 시뮬레이션합니다. 저희는 '좋은' AM 라디오를 정확하게 시뮬레이션했습니다. 나쁘게하려면 효과를 두 번 적용하십시오. 정말 나쁜 소리를 내려면 부드러운 백색 잡음 (톤 생성기 도구 사용)을 붙여 넣어 나쁜 수신을 시뮬레이션하십시오.

# 효과 - 전화 효과

### 전화

이렇게 하면 전화통화 오디오가 시뮬레이션됩니다. 이것은 '좋은' 전화통화를 시뮬레이션합니다. 악화시키려면 효과를 두 번 적용하고 부드러운 백색 잡음을 혼합하여 붙여 넣으십시오.

# 효과 - 리버스

리버스

이 효과는 레코드나 테이프를 거꾸로 재생하는 것과 같은 방식으로 선택 영역을 리버스합니다.

## 효과 - 페이딩

페이드 인

페이드 인하려면 효과 메뉴 -> 페이드 인을 사용하십시오.

페이드 아웃

페이드 아웃하려면 효과 -> 페이드 아웃 메뉴를 사용하십시오.

### 페이드 아웃 및 트림

페이드 아웃 및 트림 옵션은 선택 영역 위로 페이드 아웃한 다음 선택 영역의 끝을 파일의 끝으로 표시하는 결합 기능입니다. 이것은 음악 트랙의 끝에서 자주 사용됩니다.

#### 크로스페이드

크로스페이드 도구를 사용하면 다양한 방법으로 음성과 음악을 함께 믹싱 할 수 있습니다. 가능한 예:

- 다른 트랙에서 페이드하는 동안 음악 트랙을 페이드 아웃하고,
- 전체 볼륨으로 음성 트랙에서 음악 트랙과 큐를 페이드 아우하거나 (또는 그 반대의 경우)
- 한 음성 트랙의 끝을 다른 트랙의 시작과 오버레이합니다.

이 도구를 사용하려면 먼저 크로스페이드를 수행할 오디오 영역을 선택합니다. 두 파일 간에 크로스페이드를 적용하려면 먼저 두 파일을 하나의 파일로 결합해야 합니다. 그런 다음 효과 메뉴 -> 크로스페이드로 이동하십시오. 그래프와 여러 데이터 필드를 보여주는 창이 나타납니다.

그래프는 두 개의 섹션으로 나뉘며, 상단 섹션은 오디오의 일부에서 페이딩을 보여 주며, 하단은 페이딩 아웃을 보여줍니다. 크로스페이드를 수행할 영역은 파란색으로 강조 표시되고 크로스페이드 영역의 시작과 끝을 보여주는 마커로 둘러싸여 있습니다. 강조 표시된 섹션의 양쪽에 파형의 두 번째 부분이 있으며, 이는 크로스페이드를 더 잘 볼 수 있도록 하기 위한 것입니다.

그래프의 어느 부분 위로 마우스를 가져가면 그래프의 어떤 부분이 오디오 파형의 시간과 일치하는지 확인할 수 있습니다.

데이터 필드는 다음과 같이 작동:

-선택한 위치 시작 및 종료

-파형에서 선택한 오디오의 시작 및 종료 시간을 알려줍니다. 참고: 이 시간은 그래프 창에서 볼 수있는 시작 및 종료 시간과 일치하지 않습니다! 계속 읽어보세요! -간격 시간

 -이것은 크로스 페이드 영역이 밀리 초 단위로 얼마나 오래 지속될지를 나타냅니다. 이 시간은 크로스페이드가 수행될 때, 페이드 인 및 페이드 아웃 시간이 이 값보다 큰 경우 수정될 수 있습니다. 참고: 이 시간이 선택한 오디오보다 짧으면 크로스 페이드의 결과로 선택한 오디오의 중간이 손실됩니다.

-페이드 인 시간

 -선택한 오디오의 끝에서 페이드되는 시간의 길이입니다. 예를 들어 오디오 5000ms와 페이드 인 시간 1000ms를 선택하면, 선택 항목의 마지막 1000ms가 크로스페이드의 마지막 1000ms 동안 페이드인 됩니다.

-페이드 아웃 시간

-선택한 오디오의 시작 부분을 페이드 아웃하는 시간입니다.

-페이드 유형

 -페이드 인 또는 페이드 아웃의 시간에 따른 전환 모양입니다. 선형, 로그, 엑스포엔셜 또는 정현파 페이드 유형 중에서 선택할 수 있습니다.

- 선형 볼륨 변화는 시간이 지남에 따라 균등하게 발생합니다.
- 지수 볼륨 변경은 천천히 시작하여 끝까지 빠르게 빨라집니다.
- 정현파 볼륨 변화는 천천히 시작되고 빠르게 증가한 다음 끝까지 다시 느려집니다.
- 로그 볼륨 변경이 빠르게 시작되고 끝까지 느려집니다.
- 따라서 위의 정보를 염두에두고 크로스 페이드는 다음과 같이 작동합니다.
- 1. 페이드 아웃 버퍼는 간격 시간의 길이로 생성됩니다. 버퍼가 시작될 때 오디오 선택의 시작이 될 것이며 페이드 아웃 시간 동안 페이드 아웃 시간이 지남에 따라 사라집니다.
- 2. 페이드 인 버퍼는 간격 시간 길이로 생성됩니다. 버퍼의 끝에는 오디오 선택의 끝이 될 것이며 페이드 인 시간에 걸쳐 페이드 인이 사라집니다.
- 3. 페이드 인 및 페이드 아웃 버퍼가 함께 믹스되어 오디오 선택을 대체합니다.

## 효과 - 속도 및 피치 변경

### 간단한 속도 및 피치 변경

이것은 녹음을 더 빠르거나 느리게 재생하여 피치를 늘리거나 줄입니다. 이 기능은 느리거나 빠른 테이프를 수정하는 데 유용합니다.

#### 속도 변화

정상적인 속도 변화 (즉, 위의 "단순 속도 및 피치 변화")는 속도에 비례하여 피치를 변경합니다. 속도를 변경하지만 피치를 동일하게 유지하려면이 기능을 사용하십시오. 속도는 오디오의 지속 시간을 변경할 수 있습니다. 이 효과를 사용하여 시간 지속 시간(초)도 조정할 수 있습니다.

#### 피치 변경

이것은 속도를 변경하지 않고 녹음의 피치를 변경합니다 (즉, 위의 반대). 반음의 변화도 이 효과를 사용하여 조정 가능

#### 피치 속도 프로 파일

이렇게 하면 그래프를 사용하여 파일의 어느 지점에서나 피치, 속도 또는 피치 및 속도를 변경할 정도를 지정할 수 있습니다.

# 효과 - 보컬 감소

### 보컬 감소

음악 트랙에서 보컬을 줄이려면 이 효과를 사용할 수 있습니다. 보컬을 줄이는 세 가지 방법 중 하나를 선택할 수 있습니다.

1. WavePad AI / 기계 학습을 사용하여 보컬 제거 (권장 - 느림) 이 방법은 기계 학습 모델을 사용하여 지정된 오디오의 보컬을 자동으로 추정합니다. 이 방법은 오디오가 스테레오일 필요는 없습니다. 필요에 따라 보컬 감소 레벨을 사용하십시오. 빛은 아티팩트를 적게 생성하지만 보컬 감소는 줄이고, 공격적인 것은 보컬을 더 적게 줄이지만 더 많은 아티팩트와 노이즈를 생성합니다.

#### 2. WavePad 파라메트릭 보컬 축소를 사용하여 보컬 제거

이 방법은 스테레오 녹음의 왼쪽에서 오른쪽 스펙트럼에서 음성을 식별하고 제거하려고 시도합니다. 녹음은 스테레오여야 함(CD와 같은 원본 스테레오 소스에서 - 단순히 파일을 스테레오로 변환하는 것은 도지 않음). 또한 스테레오 스펙트럼에서 음성 근처의 모든 악기를 제거할 것입니다.

#### 3. 단순 채널 감산을 사용하여 중앙 오디오 제거(빠름)

이 옵션은 보컬이 공간적으로 분리된 악기로 스테레오 녹음의 중앙에 녹음되는 경우에 가장 적합합니다. 스테레오가 단순히 왼쪽 및 오른쪽 채널에 복사 된 모노 인 경우, 공간 분리가 없으면 보컬이 상대적으로 감소하기보다는 공백을 초래할 것입니다.

참고: 원래 믹스 트랙 없이는 보컬을 완벽하게 제거 할 수 없습니다. 일부 악기도 제거되고 일부 보컬이 남아 있음을 알게 될 것입니다. 이 효과는 이전에 mp3와 같이 고도로 압축 된 형식으로 인코딩된 일부 파일에서도 작동하지 않음 (스테레오 깊이가 제거되기 때문).

# 효과 - 보컬 분리

### 보컬 분리

음악 트랙에서 보컬을 분리하기 위해 이 효과를 사용할 수 있습니다. 필요에 따라 세 가지 레벨 중 하나를 선택할 수 있습니다. 라이트는 배경 음악 감소를 조금만 줄이는 반면 어그레시브는 더 많이 줄입니다.

참고: 원본 믹스 트랙없이 보컬을 완벽하게 분리하는 것은 불가능합니다. 일부 음악이 남게 될 것입니다. 이 효과는 mp3와 같이 이전에 고도로 압축된 형식으로 인코딩된 일부 파일에서도 작동하지 않음 (일부 스테레오 깊이가 제거되기 때문).

# 효과 - 음성 변경

음성 변경

보이스 체인저는 음색, 반음, 센트 및 음색을 변경하고 톤을 변조하고 음성에 속삭임/소음을 추가하여 보컬 왜곡을 허용합니다.

## 오디오 정리 - 노이즈 감소

소음을 줄이는 방법에는 두 가지가 있습니다. 느리지만 정확한 "스펙트럼 감산"방식 - 일반적으로 노이즈가 실제로 문제가되는 곳에서 사용 됨 - 빠른 "멀티밴드 노이즈 게이트"방식 - 일반적으로 배치 음성 녹음 작업에서 자동으로 사용됩니다.

때로 두 가지를 다 사용(스펙트럼 감산을 항상 먼저 사용해야함)한 후엔, 멀티밴드 게이트 작업이 용입합니다.

-스펙트럼 감산

- -자동 방식

 -이 방식은 소음이 무엇인지, 무엇이 아닌지를 자동으로 추정합니다. 일반적으로 음성에서 잘 작동하여 좋고 사용이 쉬움; 영역을 선택하고 효과를 적용하면 됨.

-수동 방식

-이것을 사용하려면 해야할 것:

- 1. '노이즈 전용'의 짧은 부분을 선택합니다. 일반적으로 이것은 오디오의 빈 부분 입니다.
- 2. 효과 -> 정리 -> 노이즈 감소 -> "스펙트럼 감산을 위해 선택한 영역에서 노이즈 샘플 가져오기"를 선택합니다.
- 3. 전체 파일을 선택합니다.
- 4. 효과 -> 정리 -> 노이즈 감소 -> "노이즈 샘플을 기반으로 한 스펙트럼 감산"을 선택합니다.
	- -멀티-밴드 노이즈 게이트

 -멀티-밴드 노이즈 게이트는 오디오 파일에 지정된 된 임계값 아래의 모든 오디오 데이터를 제거합니다. 대부분의 오디오 파일에 대한 좋은 노이즈 임계값은 일반적으로 -30dB 에서 -20dB 사이입니다.

### 노이즈 게이트

노이즈 게이트는 오디오 신호의 볼륨을 제어하는 필터입니다. 임계값 미만인 오디오의 모든 부분은 지정한 양만큼 감쇠됩니다.

- -임계값
- -이 임계값 아래로 떨어지는 오디오는 감쇠됩니다.
- -유지
- -감쇠를 적용하기 전에 대기할 시간(밀리초)입니다.
- -릴리즈
- -감쇠를 완전히 적용하는 데 걸린 시간(밀리초)입니다.
- $-$ 어택
- -감쇠를 완전히 제거하는 데 걸린 시간(밀리초)입니다.
- -감쇠
- -오디오 신호가 임계값 아래로 떨어질 때 감쇠할 양입니다.

### 소음 제거 마법사

사용하기 쉬운 소음 제거 마법사는 도구 탭에서 찾을 수 있습니다. 마법사는 노이즈 유형 설명을 기반으로 최상의 매개 변수를 선택하는 과정을 안내한 다음 노이즈 감소를 적용합니다. 마법사를 사용하려면 도구 탭의 소음 제거 단추를 click니다.

## 오디오 정리 - 클릭/팝 제거

### 자동 클릭/팝 제거

이 도구를 사용하면 단일 클릭/팝 아티팩트의 복구를 적용할 수 있습니다. 제대로 사용하려면 아티팩트를 바로 확대하고 그 주변의 작은 영역을 선택해야 합니다. 그런 다음 도구 메뉴 -> 자동 클릭/팝 제거를 선택하십시오. 수리가 즉시 수행될 것입니다.

#### 파라메트릭 클릭/팝 제거

이 도구는 녹음에서 클릭과 팝 소리를 제거하도록 설계되었습니다. LP판의 음악을 컴퓨터에 녹음했을 시에, 레코드판의 더스트 및 스크래치로 인해 발생된 소리의 결함을 복구하는데 이상적입니다.

이 도구를 사용하려면 도구 메뉴 -> 파라메트릭 클릭/팝 제거를 클릭합니다. 나타나는 창에서 다음 필드에 대한 설정을 구성할 수 있습니다.

-클릭 감도

 -이것은 클릭과 팝 아티팩트 검색시에 적용될 정도(퍼센트) 입니다. 무엇을 입력해야하는 지 모르는 경우, 50%에서 시작하실 수 있습니다. 오디오 손상도가 더 높을 수록, 설정도 더 높게 해야할 것입니다. 어느 정도 손상된 오디오는 60%~80% 정도의 설정이 필요할 수 있습니다. 그러나 쥬의하세요 - 너무 높게 설정하시면, 이 도구는 오디오의 부분이 실제로 클릭/팝 소리로 되어 있다고 인식하게 될 것입니다. 너무 낮게 설정하시면, 도구는 클릭/팝 소리가 오디오의 일부라고 인식하게 됩니다. 적정 설정선을 찾기위해 실험해보시고, 또한 한 파일에 적용한 레벨은 다른 파일에서도 같게 적용될 수 있지 않음을 유의하십시오.

-최대 클릭 길이

 -이것은 오디오에서 클릭이 지속되는 최대 길이이며, 밀리초 단위입니다. 무엇을 입력해야 하는지 모를 경우, 일반적인 가이드라인인 450ms을 사용하십시오. 350ms는 손상이 작은 오디오에 사용하시고, 550ms 이나 650ms은 손상이 많은 오디오에 보다 적합합니다.

## 오디오 정리 - 하이패스 필터

### 하이패스 필터

하이패스 필터(로우 컷 필터라고도 함)는 지정된 Hz 아래의 모든 저주파를 제거합니다. 이것은 녹음 사운드를 '더 선명하게' 또는 덜 '먹먹하게' 만들고 싶을 때 유용합니다. 명료성을 향상시키기 위해 모든 음성 녹음에 약 250Hz의 하이 패스 필터를 사용하는 것은 매우 일반적입니다.
## 오디오 정리 - 로우패스 필터

### 로우패스 필터

로우패스 필터는 지정된 Hz 이상의 모든 고주파를 제거합니다. 이것은 녹음 사운드를 '더 선명하게' 만들고 싶을 때 유용합니다. 명료성을 향상시키기 위해 모든 음성 녹음에 약 1600Hz의 로우패스 필터를 사용하는 것이 매우 일반적입니다.

## 오디오 정리 - 대역 통과 필터

### 대역 통과 필터

대역 통과 필터는 지정된 Hz 아래 및 위의 저주파와 고주파를 각각 제거합니다. 이것은 보컬이나 악기를 더 두드러지게 만들기 위해 특정 주파수 범위를 강조 표시하려는 경우에 유용합니다.

## 오디오 정리 - 자동 게인 제어

### 자동 게인 제어

출력에서 적절한 진폭을 유지하기 위해 입력의 변동을 보상하기 위해 진폭을 자동으로 조정합니다. 일정 기간 동안 파일의 수준을 위아래로 변경합니다(기간: 5초).

디에서는 AGC가 "S"소리를 증가시키고 너무 크게 만드는 것을 피하기 위해 적용됩니다 (음성의 기본값 : 2200Hz).

하이패스 필터는 저주파 저음을 피하기 위해 적용되어 AGC가 볼륨을 줄입니다(음성 450Hz의 기본값).

AGC와 함께 사용할 수있는 다른 기능:

- 프주학 동일하게 전체 파일의 수준을 변경 (타임프레임 : 전체 파일 지속시간)
- <u>동적 범위 압축기</u> 볼륨의 즉각적인 조절로 부드러운 소리가 증가하고 더 큰<br>• 동<u>적 범위 압축기</u> 볼륨의 즉각적인 조절로 부드러운 소리가 증가하고 더 큰
- 소리가 감소합니다 (타임프레임 : 100ms)

### 오디오 정리 - DC 오프셋 보정

### DC 오프셋 보정

종종 불량 전자 장치를 사용하여 오디오를 녹음할 때 녹음은 파일 전체에서 일정한 'DC'레벨을 갖습니다. 이것을 들을 수 없기 때문에, 다른 오디오에서 편집을 시도할 때 까지 이 안좋은 클릭 소리가 있는 것을 알아 차리지 못할 것입니다. 이것이 문제가 될 경우 편집을 시작하기 전에 전체 레코딩에 DC 오프셋 수정을 실행할 수 있습니다. 이 문제를 해결하는 또 다른 (그리고 아마도 더 나은) 방법은 녹음을 통해 하이패스 필터 (예 : 50Hz)를 실행하는 것입니다.

### 일반 - 녹화 찾기 및 재생

### 녹화 찾기 및 재생

찾기 및 재생 메뉴 항목에서 녹화 찾기 및 재생 대화 상자를 열거나 찾기 및 재생 도구 모음 단추를 누릅니다.

지정된 녹화 폴더의 모든 녹화가 나열됩니다.

#### 녹음 재생

녹화를 재생하려면 녹화를 선택하고 F9 키를 누릅니다 . Play 컨트롤 박스가 열리면 왼쪽 및 오른쪽 화살표 키를 사용하여 녹화 내에서 앞뒤로 이동할 수 있습니다. 재생을 일시 중지하려면 스페이스바를 누릅니다. 중지하고 시작으로 이동하려면 Esc 키를 누릅니다. 시작 부분으로 이동하려면 홈을 누릅니다. 끝으로 이동하려면 End를 누릅니다. 녹화 목록으로 돌아가려면 Enter 키를 누릅니다.

### 오디오 편집

그러면 선택한 녹음이 WavePad에서 열립니다 : Windows 용 모든 기능을 갖춘 전문 사운드 편집기. 오디오 파일을 편집 할 때 녹음의 일부를 잘라내고, 복사하여 붙여 넣을 수 있으며, 필요한 경우 에코, 증폭 및 노이즈 감소와 같은 효과를 추가 할 수 있습니다. WavePad는 wav 편집기 또는 mp3 편집기로 작동하지만 vox, gsm, 실제 오디오, au, aif, flac, ogg 등을 포함한 여러 가지 파일 형식도 지원합니다.

WavePad는 오디오 편집에 사용하기 매우 쉽고 직관적으로 설계되었습니다. 몇 분 안에 파일을 열거나 기록하고 편집 할 수 있습니다. 그러나 다른 기능을 탐색하는 데 시간이 걸리면 전문 사운드 엔지니어를 염두에두고 설계된 오디오를 편집하기위한 많은 강력한 도구를 찾을 수 있습니다. WavePad는 무료 기본 버전과 마스터 에디션의 두 가지 버전으로 제공되며 두 가지 버전은 모두 모든 기능을 갖춘 평가판 기간이 있습니다.

#### 다음으로 저장

이렇게 하면 선택한 녹화가 로컬 또는 네트워크 폴더의 다른 위치에 저장됩니다. 녹음된 파일을 하드 드라이브에 저장하려면 녹음을 선택하고 "저장"버튼을 클릭하십시오. 파일 이름을 입력하고 확인을 클릭합니다.

#### 지금 이메일로 전송

선택한 파일이 기본 이메일에 첨부되어 지정한 주소로 전송됩니다.

#### CD-ROM으로 굽기

선택한 파일을 Express Burn으로 가져옵니다. Express Burn은 독점 최적화 시스템을 사용하여 세계에서 가장 빠른 CD / DVD 쓰기 프로그램입니다. 또한 인덱스 파일을 만들어 데이터 CD로 즉시 굽기 시작합니다.

#### 압축 및 백업

파일 크기가 너무 커지거나 오디오 백업이 있는지 확인하시겠습니까? 압축 및 백업은 압축 후 CD로 바로 굽거나 백업 폴더로 구울 수있는 선택권을 제공합니다. 그것은 3 가지 형식으로 압축 할 수 있습니다. 압축 선택은 녹음 된 사운드 파일의 품질을 결정한 특정 오디오 설정에 따라 다릅니다. 압축 유형이 샘플 파일의 오디오 크기와 품질에 충분한지 테스트하십시오. 압축 및 백업은 원본 오디오 녹음에 영향을 주지 않습니다.

### 사운드 파일 변환

스위치를 사용하여 오디오 파일을 다른 형식으로 변환합니다. 스위치 오디오 파일 변환기는 사용하기가 매우 쉽습니다. 선택한 파일을 Switch에 추가한 상태에서 사용할 형식을 선택한 다음 변환 단추를 클릭합니다. 스위치는 wav (PCM, ADPCM  $+$ , aLaw  $+$ , uLaw  $+ \not\equiv \Box \boxplus$ ), mp3, au, aif / aiff, gsm, vox, raw, ogg, flac, .rss, .amr + 등으로 변환을 지원합니다.

#### 트랜스크립션

Express Scribe를 사용하여 간단하고 쉬운 파일 받아쓰기를 허용합니다. 이 컴퓨터 트랜스크립션 응용 프로그램은 가변 속도 웨이브 재생, 발 페달 작동, 파일 관리 등을 갖추고 있습니다.

#### 녹화 삭제

녹음을 삭제하려면 녹음을 선택하고 삭제 버튼을 클릭하십시오. 선택하는 동안 Shift 키를 길게 누르고 둘 이상의 녹화를 선택할 수 있습니다.

#### 폴더 탭

기본적으로 찾기 및 재생에는 로컬 레코드 폴더에 있는 녹화만 나열됩니다. 오디오 파일을 저장할 기본 폴더를 변경하거나 필요에 맞게 대체 폴더를 변경할 수 있습니다.

로컬 영역 네트워크를 통해 파일을 재생하려면 이 프로그램을 다른 컴퓨터에 설치하고 찾기 및 재생 창이 참조하는 폴더를 가리킵니다.

#### 필터 탭 보기

필터 보기 탭에서는 목록 보기에 표시되는 내용을 검색하고 필터링할 수 있습니다. 각 열의 텍스트, 오디오 지속 시간 또는 녹음 날짜별로 표시되는 내용을 검색하거나 필터링할 수 있습니다.

#### 음성 검색 탭

'음성 검색'탭에서 녹음에서 키워드를 검색하도록 선택할 수 있습니다. 설치된 음성 인식 엔진을 선택해야 합니다(예: Dragon Naturally Speaking, IBM Via Voice). Microsoft는 무료 '음성 명령 및 제어'엔진 (파일 이름 actcnc.exe)을 제공하며 인터넷 검색 엔진을 사용하여 찾을 수 있습니다. 사용되는 모든 음성 엔진은 컨텍스트 프리 문법을 지원해야 합니다. 필요에 따라 엔진에 대해 훈련된 스피커를 선택할 수도 있습니다.

음성 검색에서 여러 번 발견되면 파일을 클릭하면 "발견 된 키"시간 목록이 제공됩니다. 음성 검색은 여러 번 발견될 때 오디오에서 위치를 유지하는 책갈피를 배치하므로 키워드로 이동할 수 있습니다.

#### 재생 옵션 탭

오디오 파일을 재생하는 데 사용하는 사운드 장치를 설정하고 '가변 속도 느림'및 '가변 속도 빠름'을 설정하여 재생 속도를 변경하십시오.

#### '지금 업데이트 (새 녹음을 다시 검색)'를 클릭하면 마지막 업데이트 이후 작성되거나 삭제된 녹음이 추가 또는 제거됩니다.

# 일반 - 영상 디스플레이 설정

배경 디스플레이:

- 기본 배경 NCH Software 로고가 기본 배경 이미지입니다.
- 이미지 배경 배경을 위해 이미지 파일 하나를 찾습니다. (JPG, JPEG, JPE, BMP 및 PNG 파일 지원됨.)
- 애니메이션 파형 편집 창의 파형이 재생 모드로 표시됩니다. 풀다운 목록에서 줌 수준을 선택합니다. (한번에 비디오 프레임에 표시할 초).
- 애니메이션 FFT 영상은 오디오 파일의 FFT에서 생성됩니다.

● 배경 이미지 없음 – 단순한 검정색 배경.<br>기타:

- NCH 워터마크 포함 제거하려면 WavePad를 구입하세요.<br>● 볼록 비즈어린이라 프랑 비디오 프렌인 링터에 dB 미디를
- 볼륨 비주얼라이저 포함 비디오 프레임 하단에 dB 미터를 표시합니다.<br>● 빈인 스탠포 빈주연광인진 포함 캔생 도안 함께 같은 인권을 표신합니다
- 타임 스탬프 비주얼라이저 포함 재생 동안 현재 커서 위치를 표시합니다.

## 일반 - 유튜브 설정

- 형식 클릭 <u>여기를 클릭하세요</u>하여 형식 설정에 대한 도움말 항목을 엽니다.
- 프레임 속도 클릭 여기를 클릭하세요하여 프레임 속도 설정에 대한 도움말 항목을 엽니다.
- 품질 클릭 여기를 클릭하세요하여 품질 설정에 대한 도움말 항목을 엽니다.
- 영상 제목 영상을 설명하는 제목입니다.
- 영상 설명 동영상 콘텐츠에 대한 간략한 요약 또는 추가 정보입니다. 설명은 시청자에게 영상과 관련된 관련 세부 정보, 컨텍스트, 링크 및 기타 관련 정보를 제공하는 데 사용할 수 있습니다.
- 카테고리 영상을 특정 콘텐츠 유형으로 분류하여 시청자가 자신의 관심사에<br>Ⅰ 맞는 콘텐츠를 찾을 수 있도록 도와줍니다.
- 키워드 비디오 태그 또는 메타데이터 태그라고도 하며 영상 콘텐츠를 설명하는 데 사용할 수 있는 단어 또는 구문입니다. 키워드는 유튜브 알고리즘이 동영상의 내용을 이해하고, 관련 사용자 검색 및 추천 동영상과 동영상을 일치시키는 데 도움이 됩니다.
- 프랑인버시 모드 클릭 <u>여기를 클릭하세요</u> 자세한 내용은 유튜브 프라이버시<br>• 절정을 참조하제요.

# 일반 - 비디오 속성

새파일 저장:

- 파일 이름 기본값은 오디오 파일 이름입니다. 오디오 파일에 영향을 주지 않고<br>Ⅰ 비디오의 새 이름을 입력할 수 있습니다.
- 폴더 내보내기 기본값은 비디오 폴더입니다. 새 비디오 파일을 저장할 위치를 찾습니다.
- 비디오 형식 비디오 파일의 형식을 선택합니다. 기본은 MP4입니다.<br>파일 속성:
- 비디오 프레임 속도 비디오의 초당 프레임 수입니다. 30fps를 권장합니다.
- 비디오 해상도 해상도가 높을수록 품질이 더 좋고 파일 크기가 커집니다.
- 영상 비율 일반 영상비율 드롭다운 메뉴에서 선택합니다.

## 스크린 참조 - Select Stream

오디오 스트림을 선택하세요 오디오 스트림: ————————————————————<br>파일에서 오디오 스트림을 선택하세요 다시 묻지 않기 오디오 스트림을 선택하기 위해 팝업 대화창을 제재하세요

## 스크린 참조 - Custom Resolution

이 대화 상자를 사용하면 저장하는 동안 비디오의 해상도를 설정할 수 있습니다. 사용자 지정 해상도를 설정하려면 도구 모음의 저장 버튼을 클릭하고 디스크: 데이터 디스크, 컴퓨터/데이터, 휴대용 장치, 이미지 시퀀스 또는 입체 3D 옵션 만들기를 선택합니다. 해상도 드롭다운 메뉴에서 사용자 지정을 선택합니다.

열리는 사용자 지정 해상도 대화 상자에서 너비와 높이를 픽셀 단위로 입력하고 확인을 클릭합니다.

영상 비율 유지 확인란을 사용할 수 있는 경우 너비 또는 높이를 변경할 때 동일한 영상 비율을 유지하도록 선택할 수 있습니다.

### 스크린 참조 - Custom Resolution (360-Degree Video)

이 대화 상자를 사용하면 저장 시에 360도 비디오에 대한 해상도를 설정할 수 있습니다. 사용자 지정 해상도를 설정하려면 도구 모음의 저장 버튼을 클릭하고 360도 비디오 파일 옵션을 선택합니다. 해상도 드롭 메뉴에서 사용자 지정을 선택합니다.

열리는 사용자 지정 해상도 대화 상자에서 너비와 높이를 픽셀 단위로 입력하고 확인을 클릭합니다.

360도 동영상의 너비는 정확히 높이의 두 배여야 합니다.

## 스크린 참조 - Custom Frame Rate

이 대화 상자를 사용하면 비디오의 프레임 속도(초당 프레임 수)를 설정할 수 있습니다. 사용자 지정 프레임 속도를 설정하려면 도구 모음의 저장 버튼을 클릭하고 디스크 중 다음 하나를 선택: 데이터 디스크, 컴퓨터/데이터, 휴대용 장치 또는 입체 3D 옵션 만들기. 프레임 속도 드롭 다운 메뉴에서 사용자 지정을 선택합니다.

열리는 사용자 지정 프레임 속도 대화 상자에서 프레임 속도를 입력하고 확인을 클릭합니다.

기본 프레임 속도는 가변 프레임 속도(VFR)이지만, 대화 상자를 사용하면 고정 프레임 속도 (CFR)를 고정 프레임 속도 확인란에서 선택할 수 있습니다.

## 스크린 참조 - Detected Format

이 대화상자는 저장 프로세스 중에 비디오 시퀀스의 감지된 형식을 보여 주습니다. 동영상의 형식을 감지하려면 홈 탭 바의 내보내기 비디오 버튼을 클릭하고 비디오 파일, 3D 비디오 파일, 휴대용 비디오, 무손실 비디오, DVD 무비 영화 디스크, DVD 데이터 디스크, 이미지 시퀀스, 유튜브, 플리커, 드롭 박스, 구글 드라이브, 원드라이브 또는 비메오 중 하나를 선택합니다.

사전 설정 필드 옆의 감지 버튼을 클릭합니다. 감지는 모니터 화면 크기에 따라 비디오 출력 해상도 형식을 조정합니다.

다른 형식을 사용하려는 경우 사전 설정 드롭다운 목록에서 형식을 선택할 수 있습니다.

확인을 클릭하여 선택한 형식을 출력 형식으로 사용합니다.

## 스크린 참조 - Choose Base Folder to Mirror

이 기능은 여러분의 "기본" 폴더의 폴더 구성(폴더와 그것의 부 폴더)을 다른 위치로 복사할 수 있게 해줍니다. 이것은 음악 라이브러리 전체(폴더 구성을 포함한)를 변환해 새로운 위치로 복사하고자 하실때 유용하게 사용할 수 있습니다.

#### 미러링 할 기본 폴더 선택

Switch에 추가한 파일들이 있는 폴더가 새로 변환된 파일들과 함께 복사되는 것을 원하면 이 체크박스를 클릭하세요.

변환 버튼을 누르시면 복사할 기본 폴더를 선택하라는 요청 메시지 창이 뜹니다. 이 폴더는 변환하려고 Switch에 추가하신 모든 파일들을 포함해야 합니다.(어떤 시점에서) 예를 들어, "C:\MyMusic\artists\albums" 에 모든 파일들을 추가하셨다면, 기본폴더에 대한 귀하의 선택은 "MyMusic", "Artists" 그리고 "Albums." 가 될 것입니다.

새로운 기본 폴더와 그것의 모든 부 폴더들은 Switch의 출력 필드에서 출력 위치로 여러분이 지정하신 곳에 복사될 것입니다. 그러므로 만약 귀하의 출력 폴더가 "C:\Documents\Converted Music" 로 설정되어 있고, 기본 폴더를 "C:\MyMusic" 로 지정하시면, 변환된 파일은 거기서 만들어진 여러분의 음악이 들어있는 폴더와 함께 "C:\Documents\Converted Music\MyMusic.."로 복사될 것입니다.

# 스크린 참조 - Speech Recognition Settings

Switch는 오디오 파일 안에서 사용된 단어들의 근사치를 구하기 위해 스피치 인식 엔진을 사용합니다. 목록에서 엔진과 프로필을 선택하십시오.